# 18 Sending Data<br>between Devices

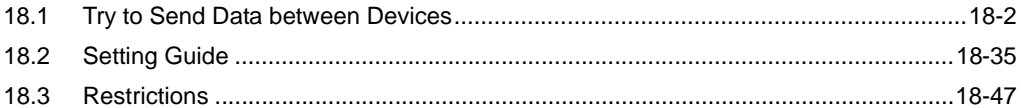

# <span id="page-1-0"></span>18.1 Try to Send Data between Devices

There are two types of methods for exchanging data between devices: the distribution type and the collection type.

• Distribute Type

Transfers data from the node where the trigger condition has been satisfied to the other node.<sup>( $\mathcal{F}$ </sup> 18.1.1 [Distributing Data](#page-2-0)"

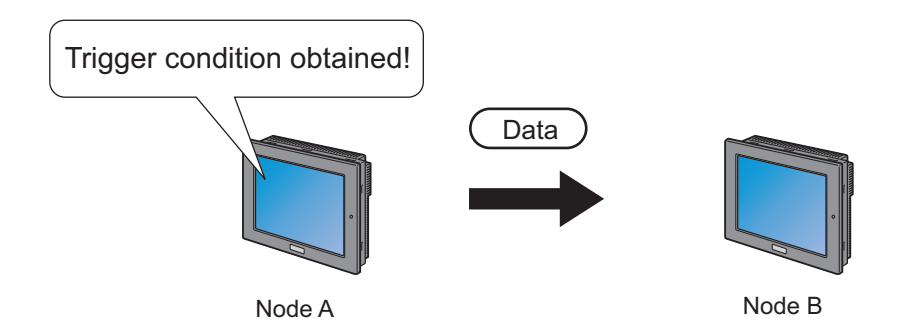

• Collection Type

Collects data from the other node to the node where the trigger condition has been satisfied. )["18.1.2 Collecting Data"](#page-18-0)

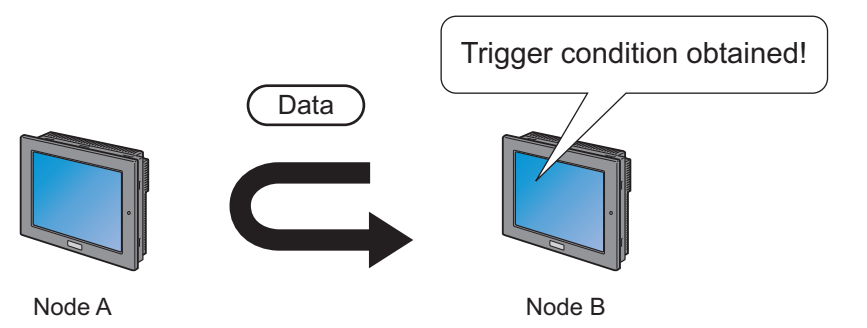

## <span id="page-2-0"></span>18.1.1 Distributing Data

### **[Action Example 1]**

Detect the rising of the device of the Device/PLC (PLC1) (bit device: address "M01") and transfer the data of the device of the Device/PLC (PLC1) (word device: addresses "M50" to "M54") to the other two Device/PLCs (PLC2 and PLC3) (word device: addresses "DM50" to "DM54", and addresses "BD50" to "BD54").

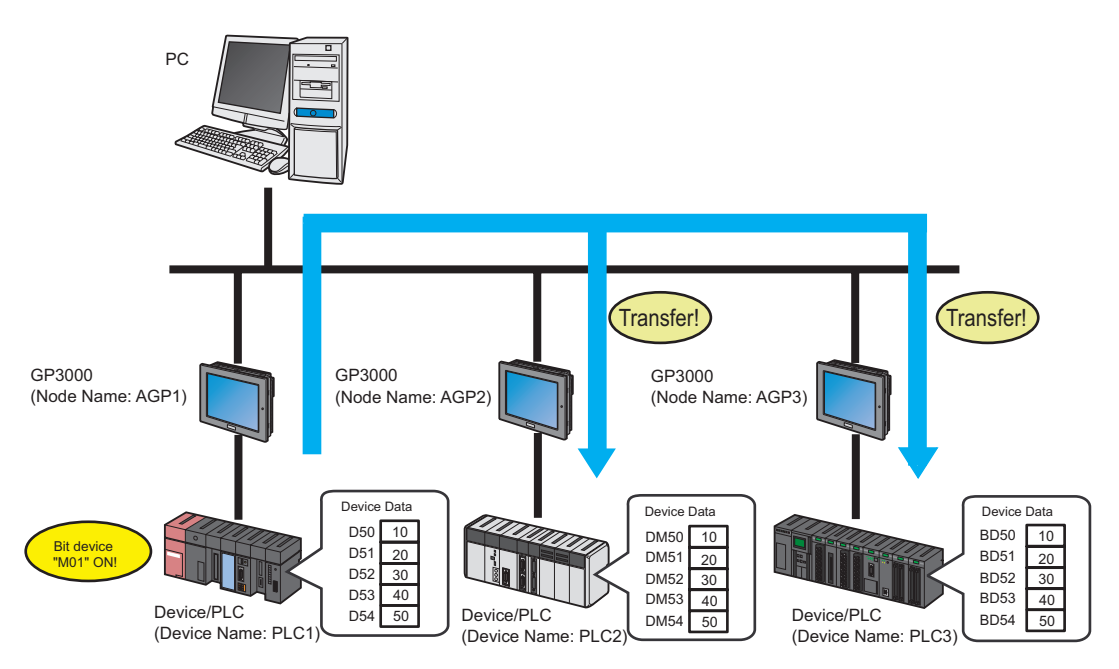

This section describes the setting procedures for executing the above action as an example.

• After the transfer of the network project is completed, it is not necessary to use the PC in providing **NOTE** data.

- Refer to [Action Example 2] for the action example of "Collection Type".
	- <sup>3</sup> "[18.1.2 Collecting Data](#page-18-0)"

## [Setting Procedure]

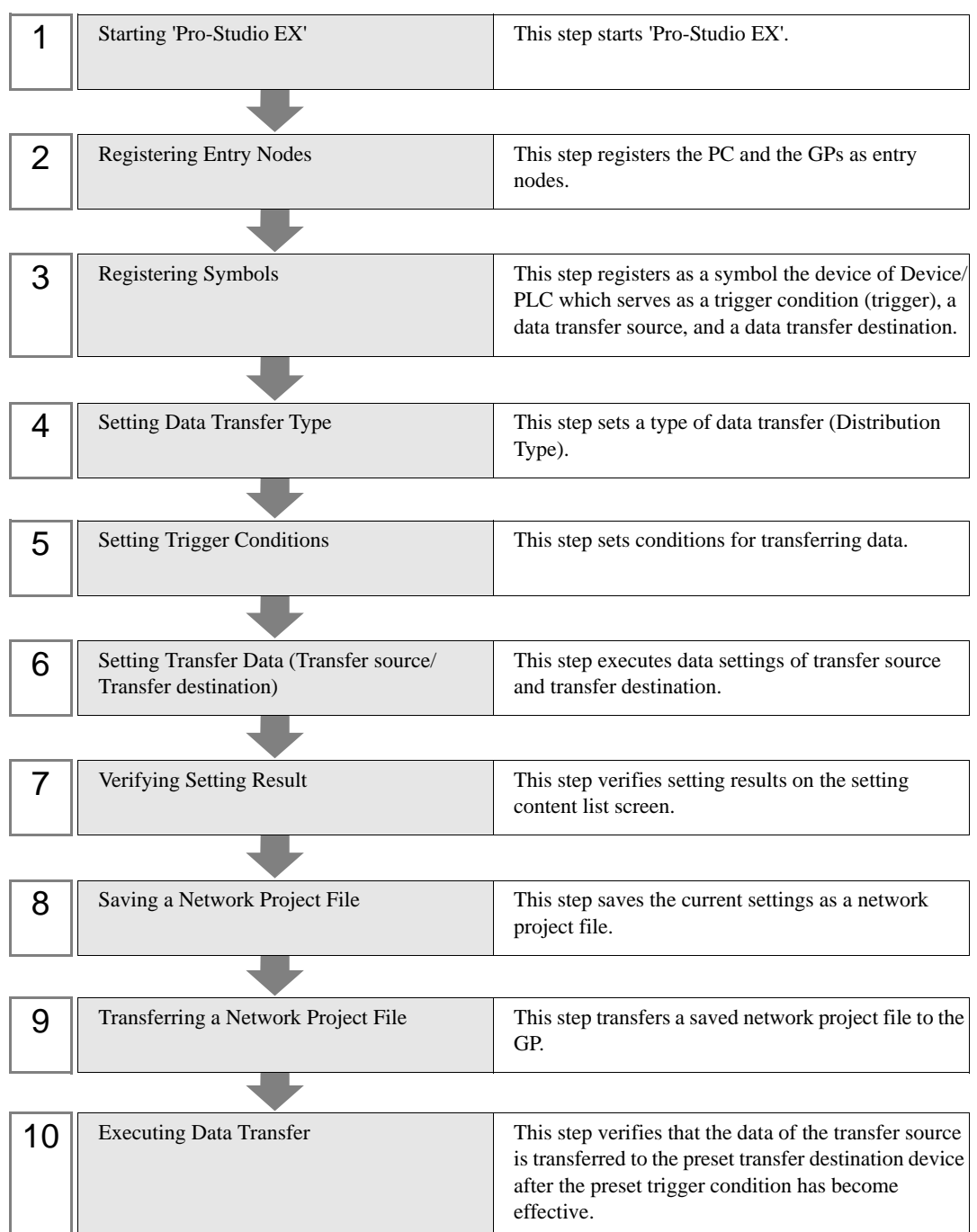

## ■ Starting 'Pro-Studio EX'

This step starts 'Pro-Studio EX'.

Refer to "3 Trial of Pro-Server EX" for details about starting method.

## Registering Entry Nodes

This step registers the GPs connected with a network as nodes. Refer to "30 Node Registration" for details about entry nodes.

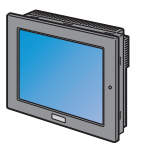

Node Name :AGP1 IP Address :192.168.0.100 Device/PLC Information

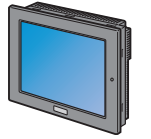

Node Name :AGP2 IP Address :192.168.0.101 Device/PLC Information

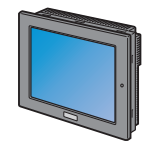

Node Name :AGP3 IP Address :192.168.0.102 Device/PLC Information

# $Ex.$

GP (Transfer Source)

- GP : GP3000 series
- Node Name : AGP1
- IP Address : 192.168.0.100
- GP (Transfer Destination 1)
- GP : GP3000 series
- Node Name : AGP2
- IP Address : 192.168.0.101
- GP (Transfer Destination 2)
- GP : GP3000 series
- Node Name : AGP3
- IP Address :  $192.168.0.102$

## ■ Registering Symbols

This step registers as a symbol the device of Device/PLC which serves as a trigger condition (trigger), a data transfer source, and a data transfer destination.

Refer to "31 Symbol Registration" for details about symbols.

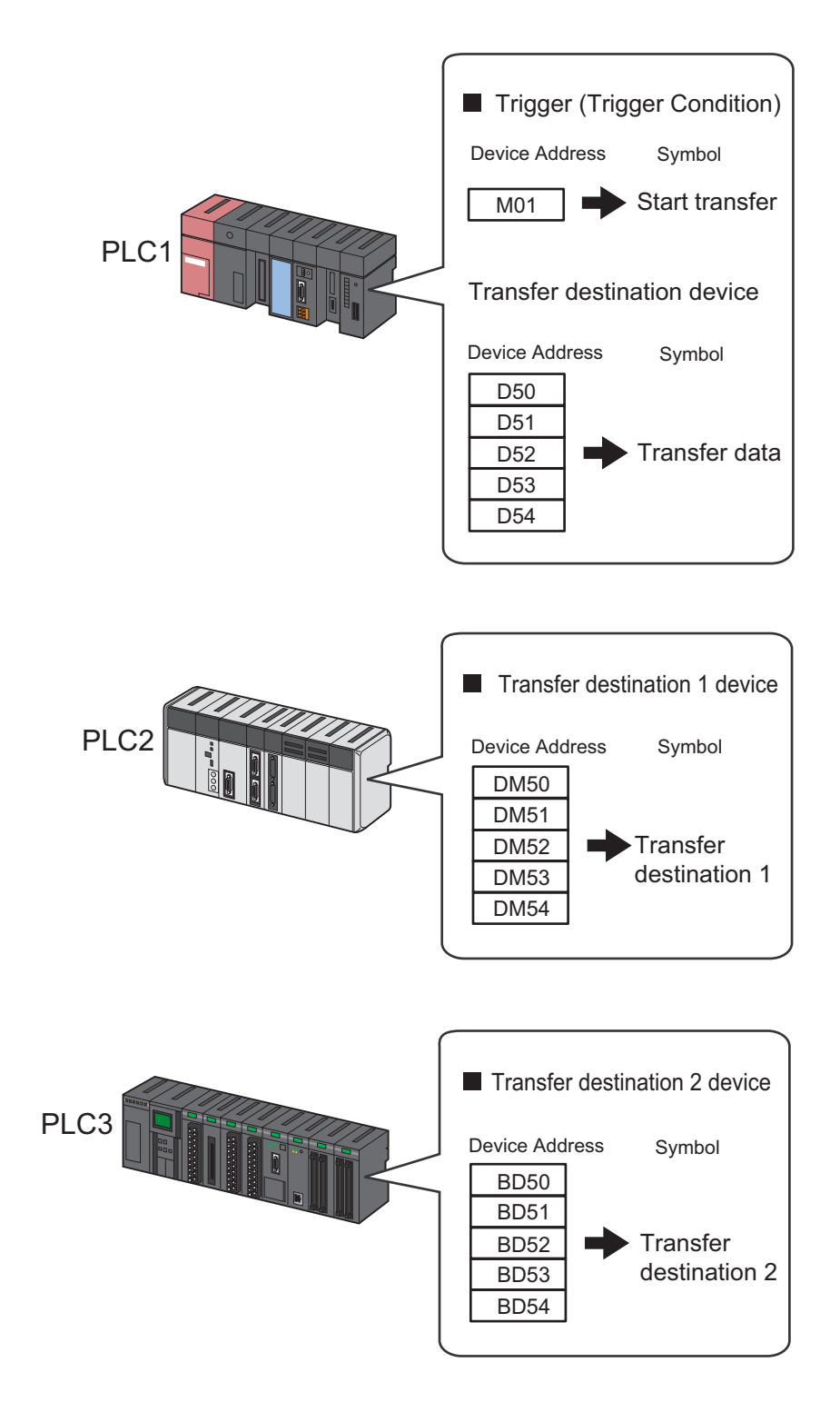

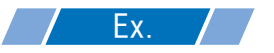

• Trigger (trigger condition)

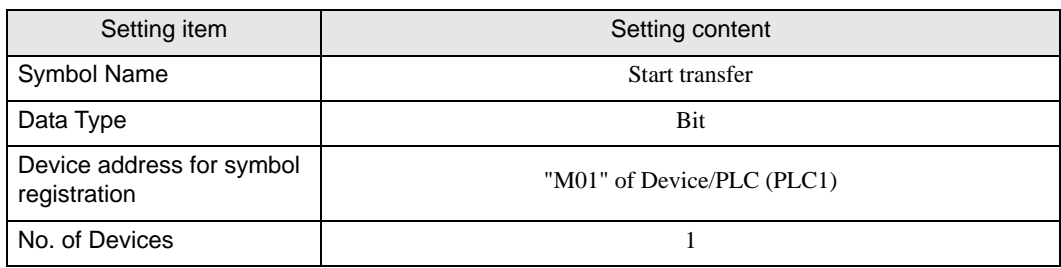

• Transfer Source Device

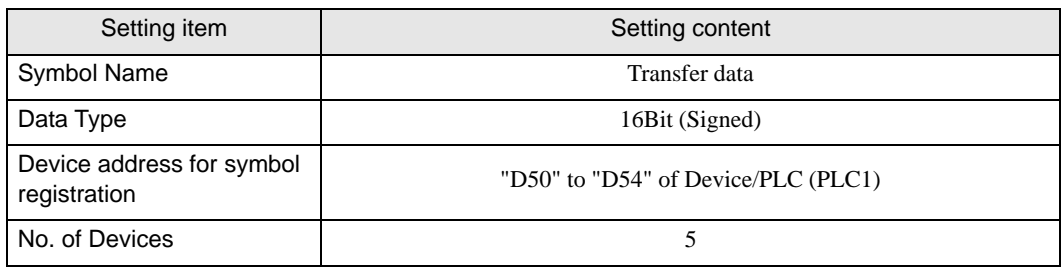

• Transfer Destination Device

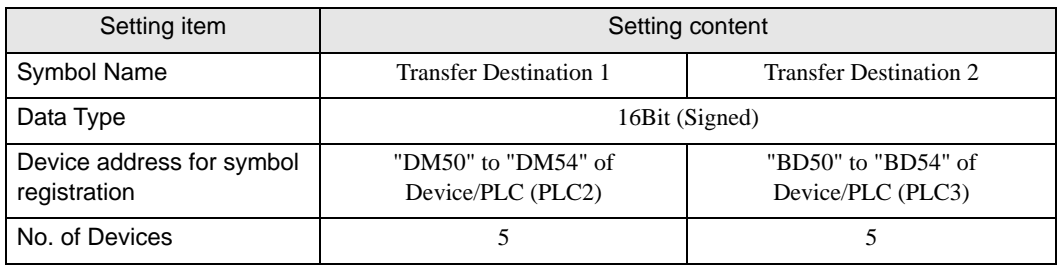

## ■ Setting Data Transfer Type

This step sets a type of data transfer (Distribute Type).

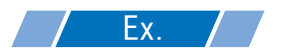

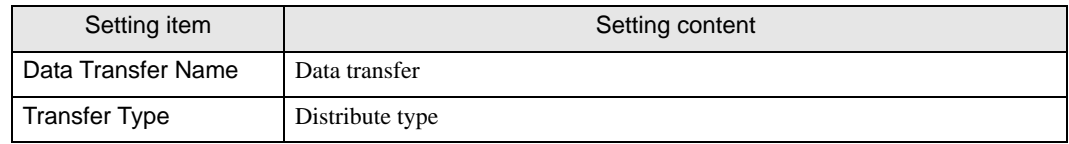

1 Click the [Feature] icon on the status bar.

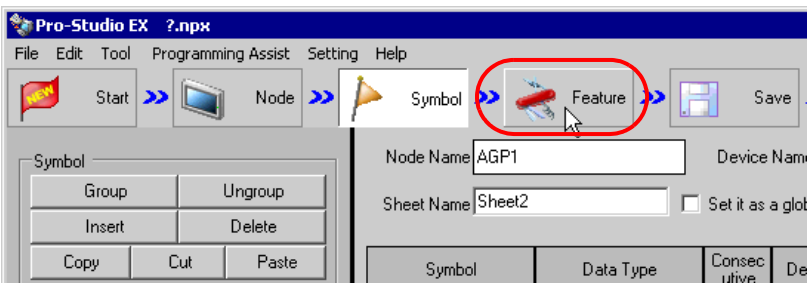

2 Select [Data Transfer] from the tree display on the left of the screen, then click the [Add] button.

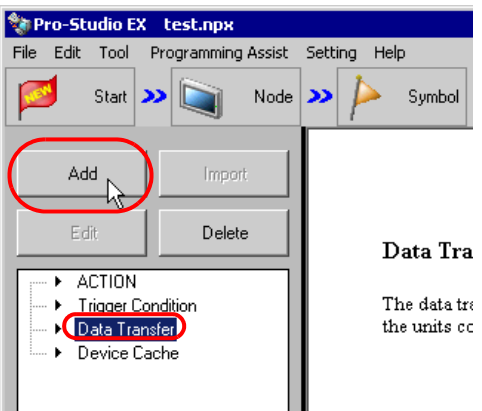

3 Enter "Data Transfer" in [Data Transfer Name] as a data transfer name to set, and then check [Distribute Type].

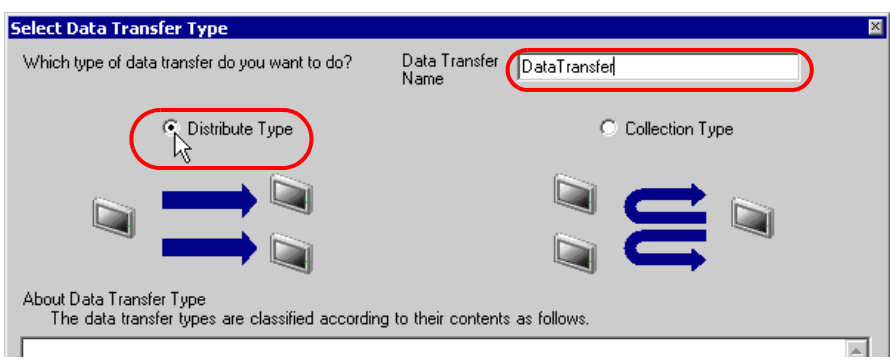

This is the end of data transfer type settings.

## ■ Setting Trigger Conditions

This step sets conditions (trigger bit ON) for transferring data.

Refer to "32 Trigger Conditions" for details about trigger conditions.

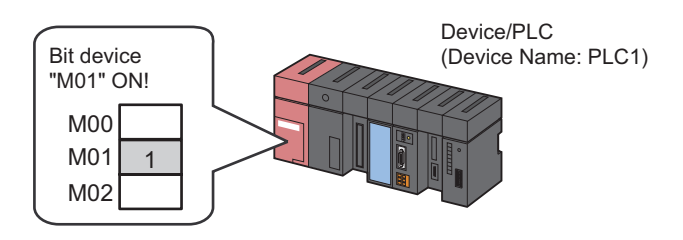

Ex.

- Trigger Condition Name: Turn on data transfer bit
- Trigger Condition: When "Transfer start" (M01) is ON

1 On the "Select Data Transfer Type" screen, click the [Next] button.

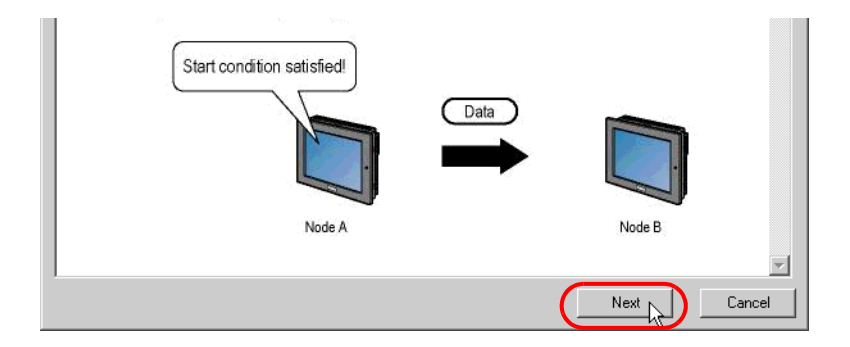

2 Click the [New Trigger Condition] button.

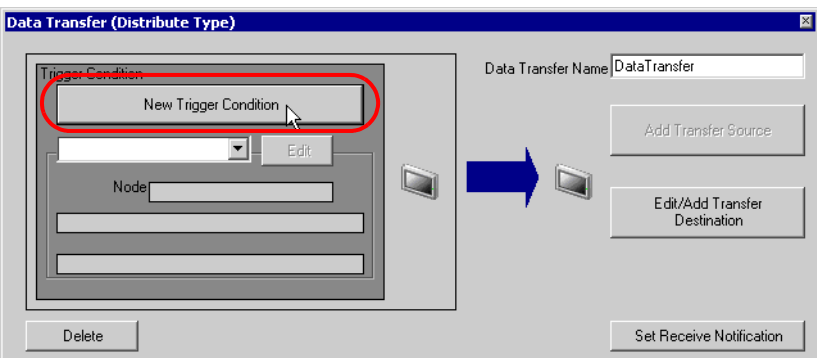

3 Enter the trigger condition name "TurnOnDataTransferBit" in [Trigger Condition Name], and select "AGP1" in [Node Name] which has the device to serve as the trigger condition (trigger).

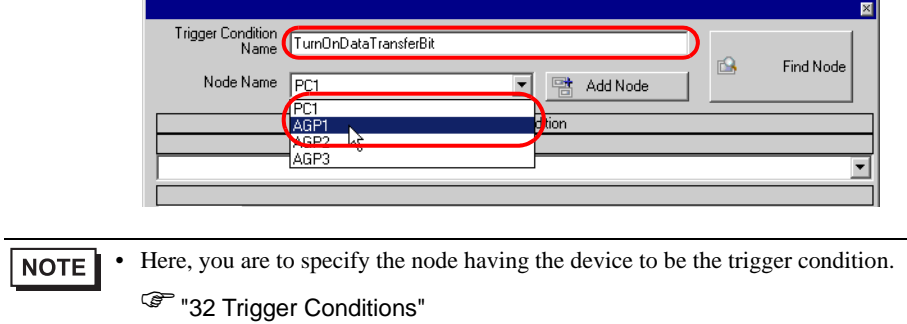

4 Click the [When Device ON] button in the [Condition 1] tab and select "PLC1" for the device name.

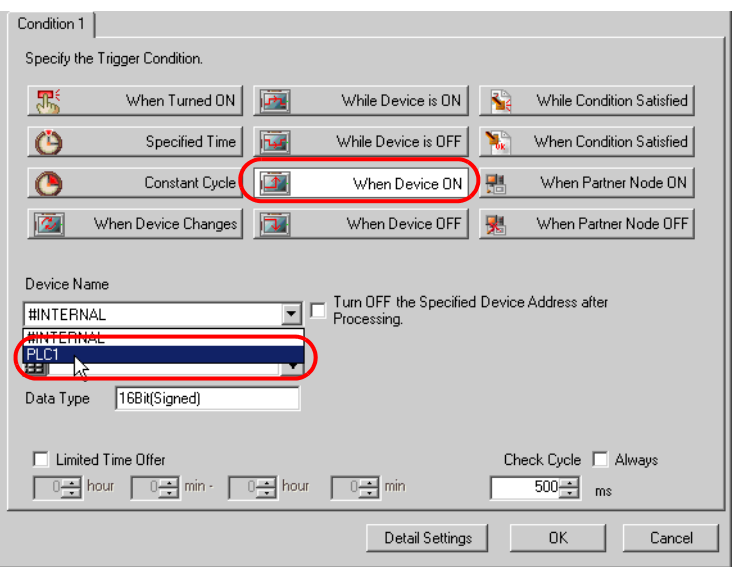

5 Click the [Device Address] list button and select "StartTransfer" for the symbol name of the device which serves as the trigger.

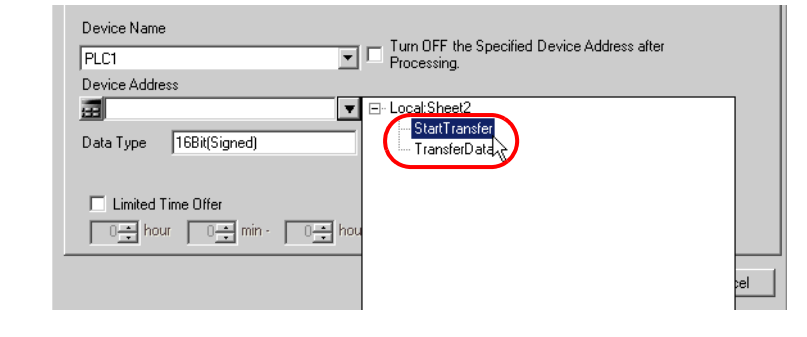

• You can also set trigger conditions by combining 2 different types of conditions ("And" condition **NOTE** or "Or" condition).

<sup><sup>3</sup>/<sub>32</sub> Trigger Conditions"</sup>

6 Click the [OK] button.

This is the end of trigger condition settings.

## ■ Setting Transfer Data (Transfer source/Transfer destination)

This step sets data of transfer source and transfer destination.

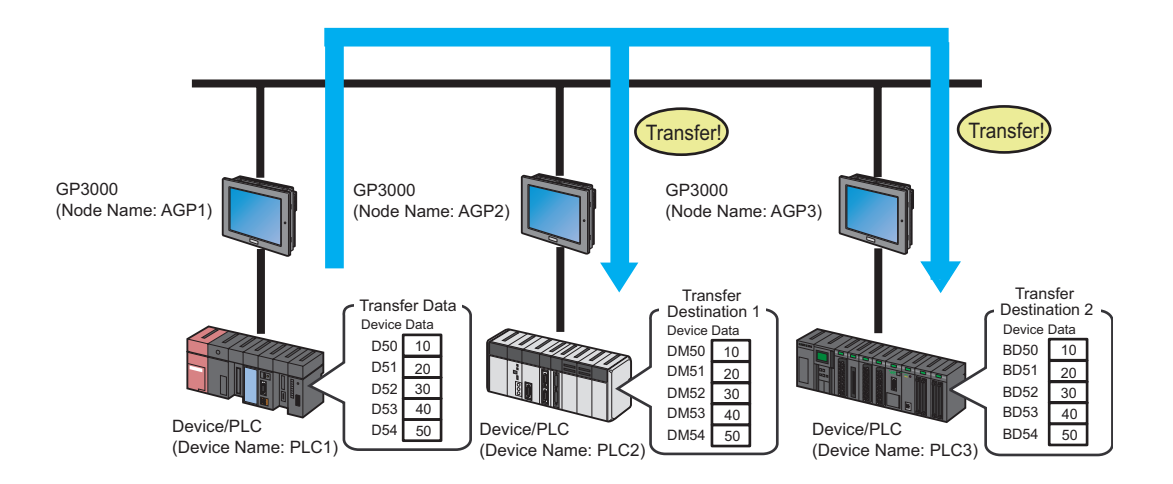

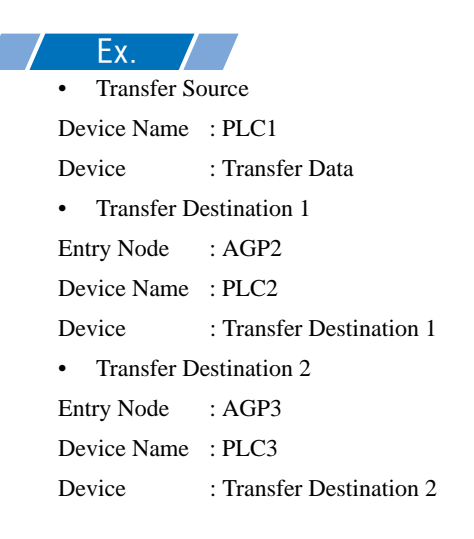

1 On the "Data Transfer (Distribute Type)" screen, click the [Add Transfer Source] button.

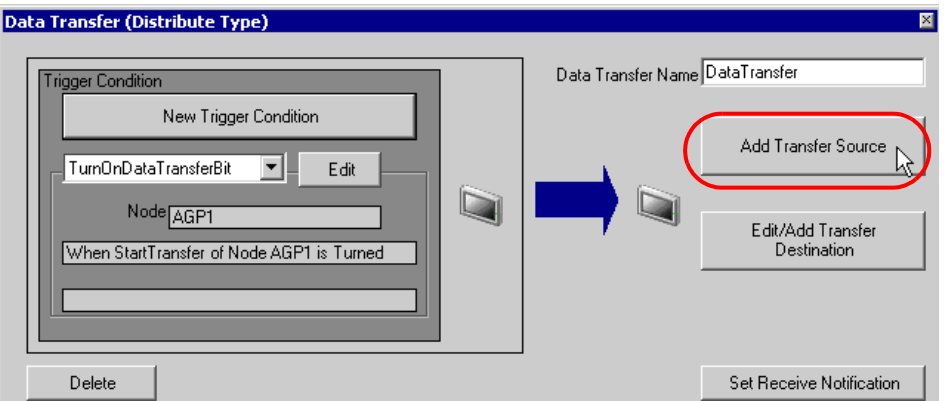

2 In [Transfer Source], click the list button of [Device Name] and select "PLC1" as a Device/PLC to be a data transfer source.

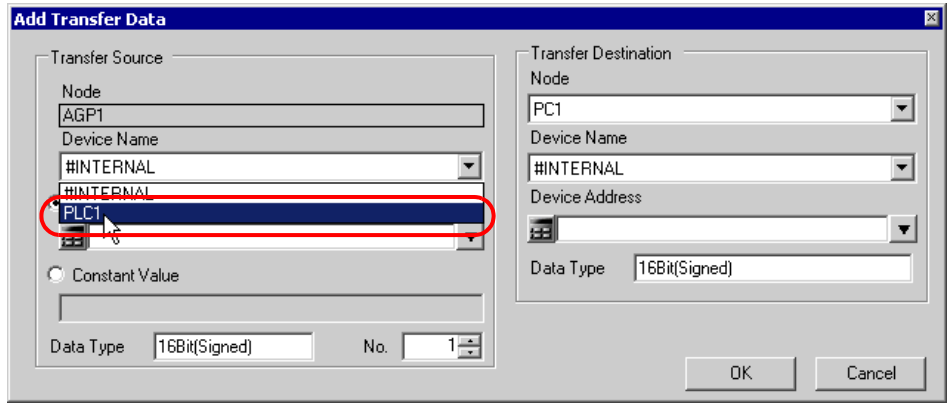

3 Click [Device Address] and then click the list button. Select "Transfer Data" as a symbol name of a device to be a transfer source.

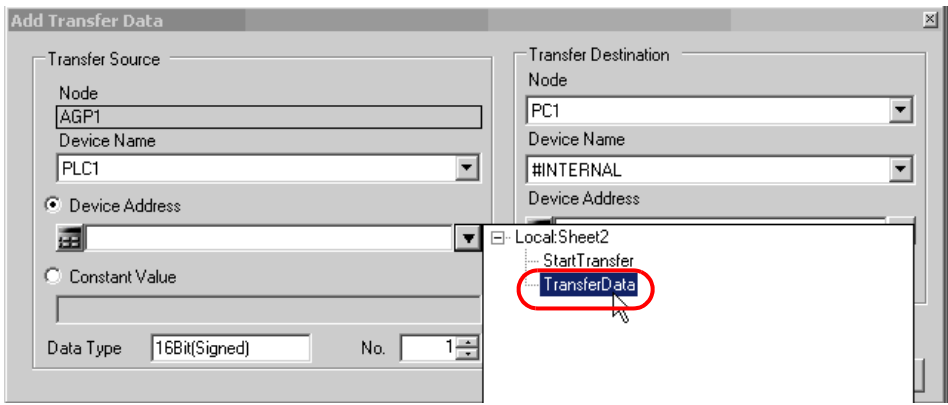

This is the end of the data settings of a transfer source. Proceed to the data settings of transfer destination 1.

4 In [Transfer Destination], click the list button of [Node] and then select "AGP2" as an entry node to be a data transfer destination.

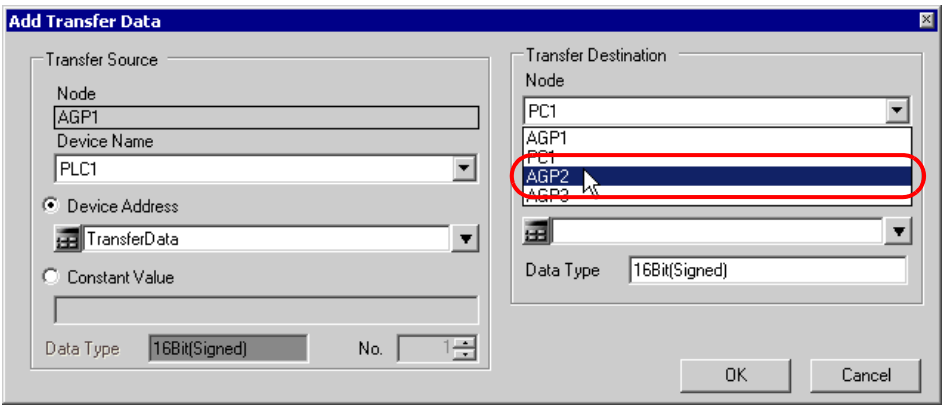

5 Click the list button of [Device Name] and select "PLC2" as a Device/PLC to be a data transfer destination.

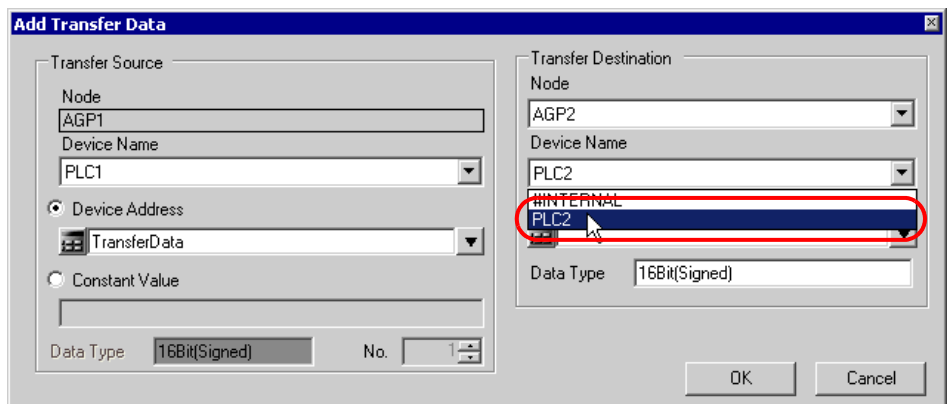

6 Click the list button of [Device Address] and select "Transfer Destination 1" as a symbol name of a device to be a transfer destination.

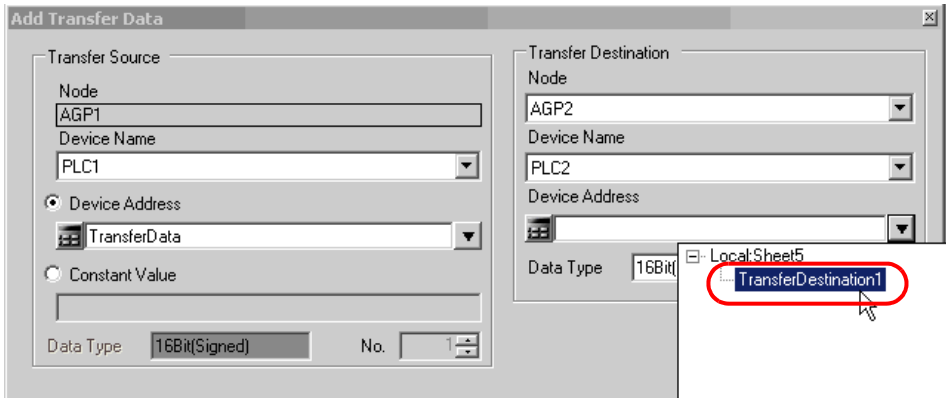

7 Click the [OK] button.

This is the end of the data settings of transfer destination 1. Proceed to the data settings of transfer destination 2.

8 Click the [Edit/Add Transfer Destination] button.

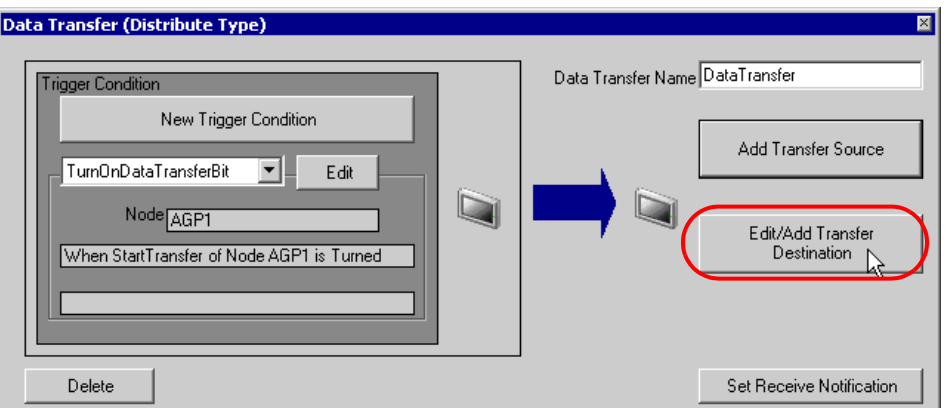

9 On the "Edit Transfer Data" screen, enter the following contents of transfer destination 2 in the fields to set a new transfer destination, and then click the [OK] button.

Entry node of transfer destination: AGP3

Device name of transfer destination: PLC3

Device of transfer destination: Transfer Destination 2

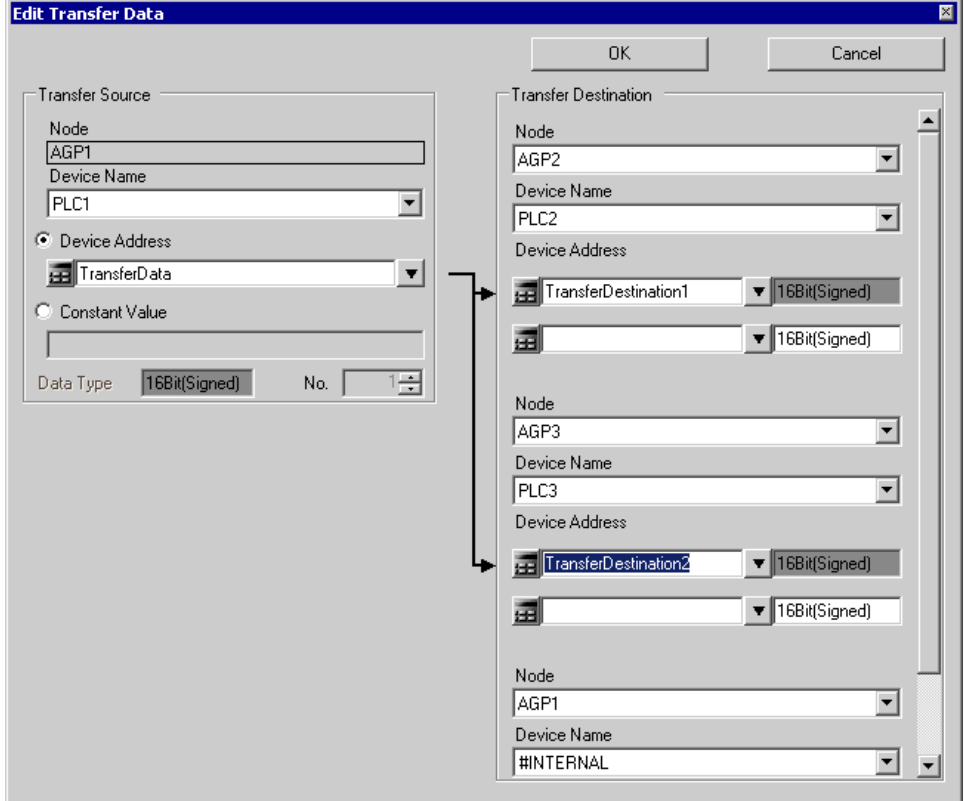

10 Click the [OK] button.

This is the end of the transfer data settings.

## ■ Verifying Setting Result

This step verifies setting results on the setting content list screen.

1 Select "Data Transfer" as a data transfer name from the tree display on the left of the screen.

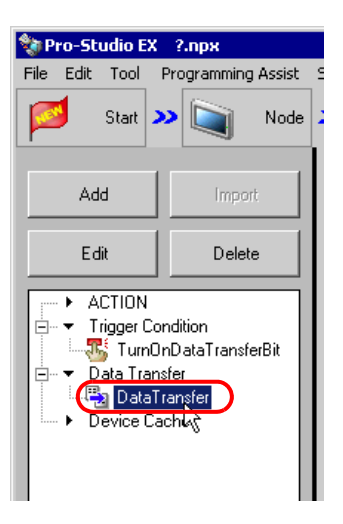

Confirm that the setting content appears on the right of the screen.

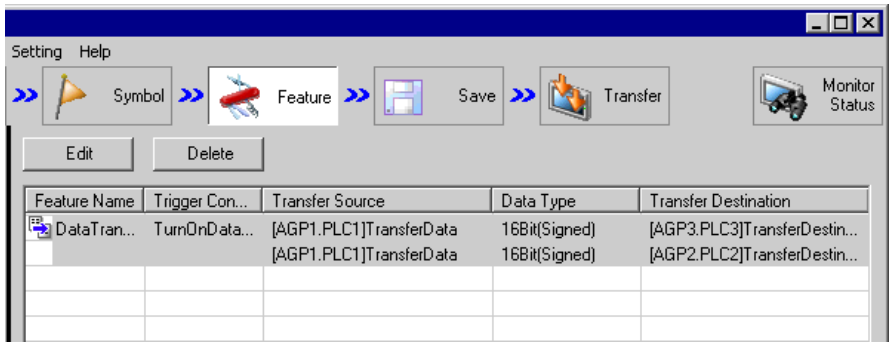

This is the end of the verification of the settings.

## ■ Saving a Network Project File

This step saves the current settings as a network project file.

Refer to "24 Saving" for details about saving a network project file.

#### • 'Pro-Server EX' reads a created network project file, and then executes data transfer **IMPORTANT** according to the settings in the file. The settings therefore need be saved in the network project file.

## Ex.

Path of network project file : Desktop\Datatrans\_delivery.npx

• Title : Data Transfer

## ■ Transferring a Network Project File

This step transfers a saved network project file to entry nodes.

Refer to "25 Transferring" for details about transferring a network project file.

**NOTE** 

• Be sure to transfer a network project file. If not, the data transfer feature will not work. • It is not necessary to reload the network project file during data transfer since the PC is not active then.

NOTE I

## Executing Data Transfer

This step verifies that the data of the transfer source is transferred to the preset transfer destination device after the preset trigger condition has become effective.

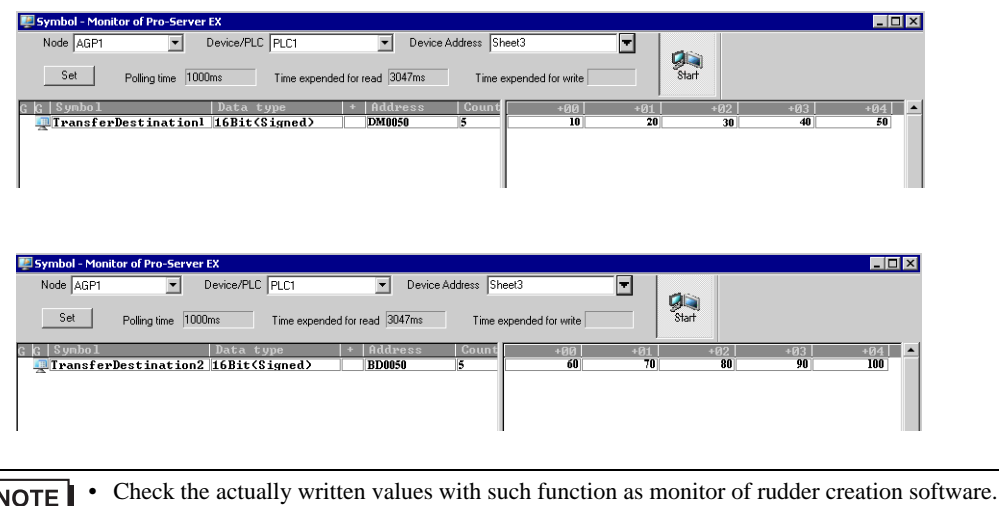

This is the end of the explanation of data transfer (distribution type).

## <span id="page-18-0"></span>18.1.2 Collecting Data

## [Action Example 2]

Detect the rising of the device of the Device/PLC (PLC2) (bit device: address "01"), collect the data of the device of the Device/PLCs (PLC1 and PLC 3) (word device: addresses "D50" to "D54" and addresses "BD50" to "BD54"), and then write the collected data in the device of the Device/PLC (PLC 2) (word device: addresses "DM50" to "DM59").

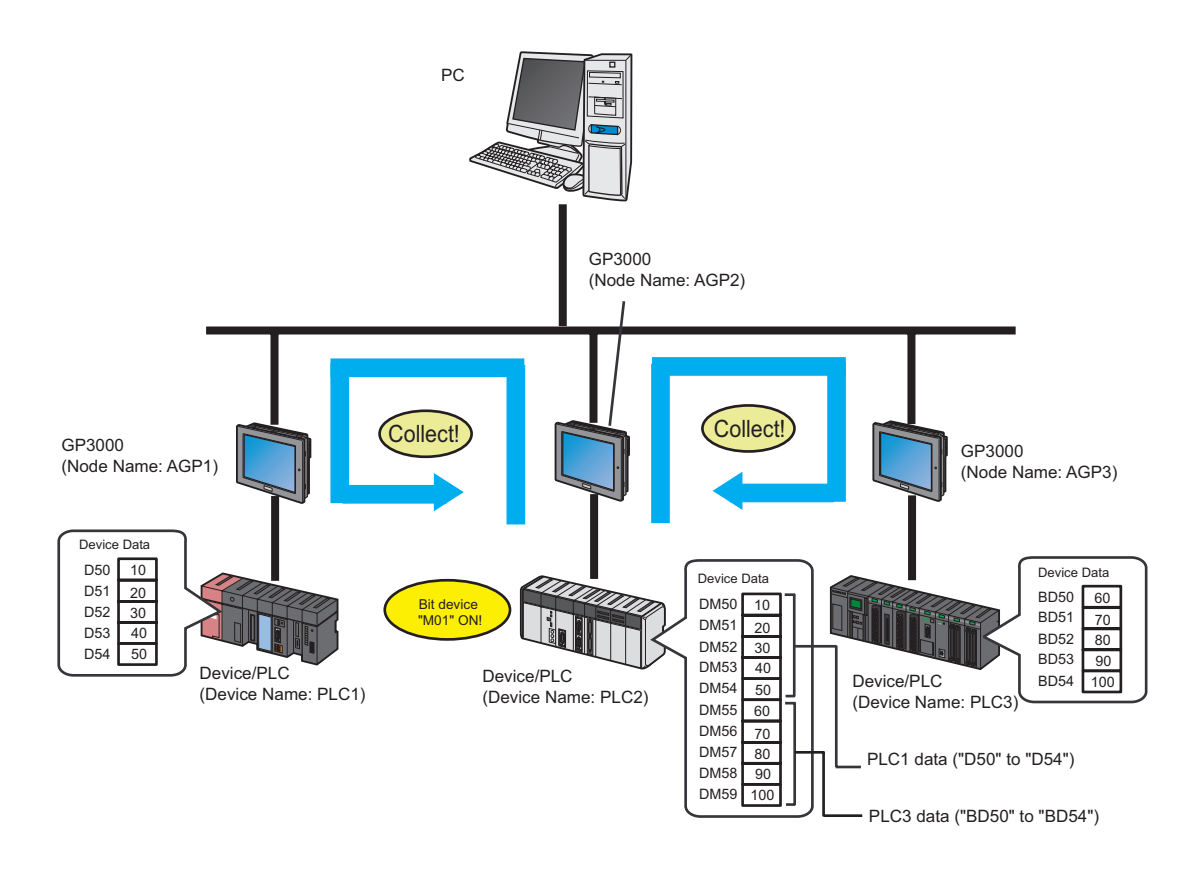

This section describes the setting procedures for executing the above action as an example.

When the transfer of the network project is completed, the PC is not necessary for operation. **NOTE** • Refer to [Action Example 1] for the action example of "Distribution Type".

)"[18.1.1 Distributing Data"](#page-2-0)

## [Setting Procedure]

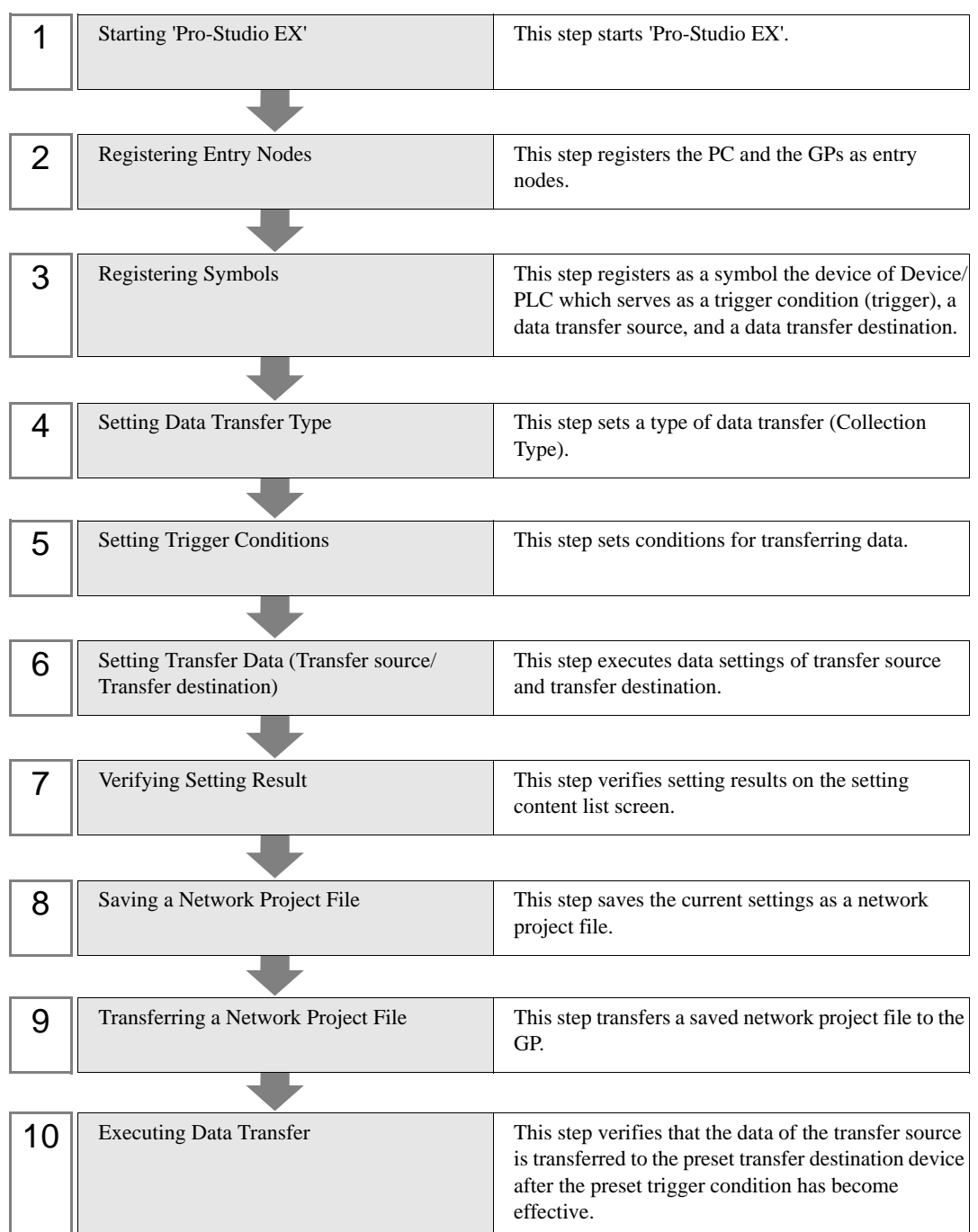

## ■ Starting 'Pro-Studio EX'

This step starts 'Pro-Studio EX'.

Refer to "3 Trial of Pro-Server EX" for details about starting method.

## Registering Entry Nodes

This step registers the GPs connected with a network as nodes. Refer to "30 Node Registration" for details about entry nodes.

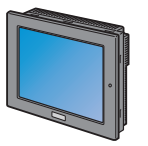

Node Name :AGP1 IP Address :192.168.0.100 Device/PLC Information

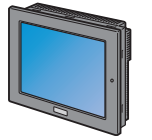

Node Name :AGP2 IP Address :192.168.0.101 Device/PLC Information

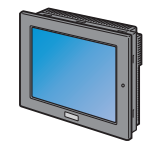

Node Name :AGP3 IP Address :192.168.0.102 Device/PLC Information

# $Ex.$

GP (Transfer Source 1)

- GP : GP3000 series
- Node Name : AGP1
- IP Address : 192.168.0.100
- GP (Transfer Destination)
- GP : GP3000 series
- Node Name : AGP2
- IP Address :  $192.168.0.101$
- GP (Transfer Source 2)
- GP : GP3000 series
- Node Name : AGP3
- IP Address : 192.168.0.102

## ■ Registering Symbols

This step registers as a symbol the device of Device/PLC which serves as a trigger condition (trigger), a data transfer source, and a data transfer destination.

Refer to "31 Symbol Registration" for details about symbols.

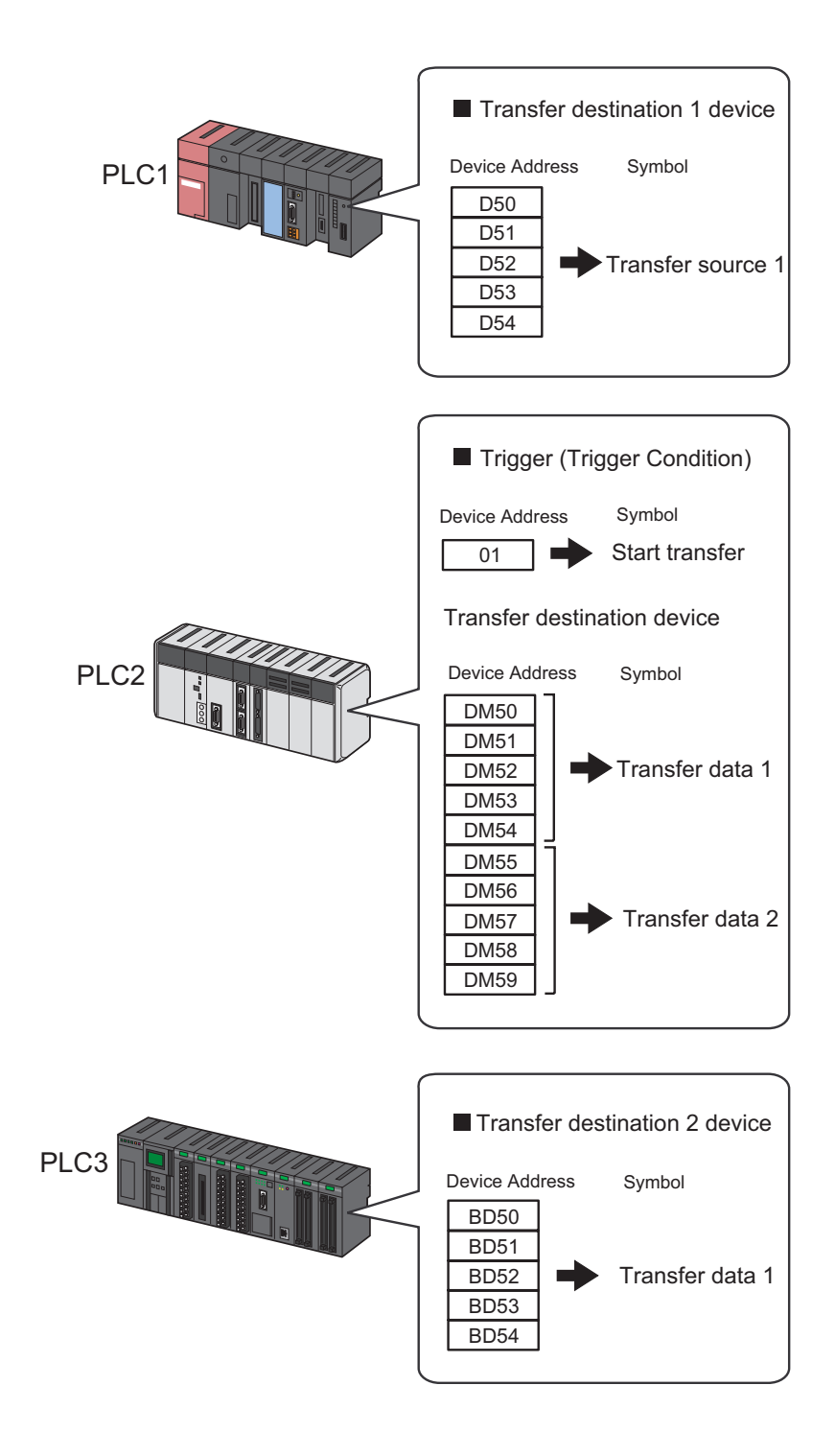

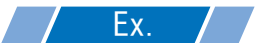

• Trigger (trigger condition)

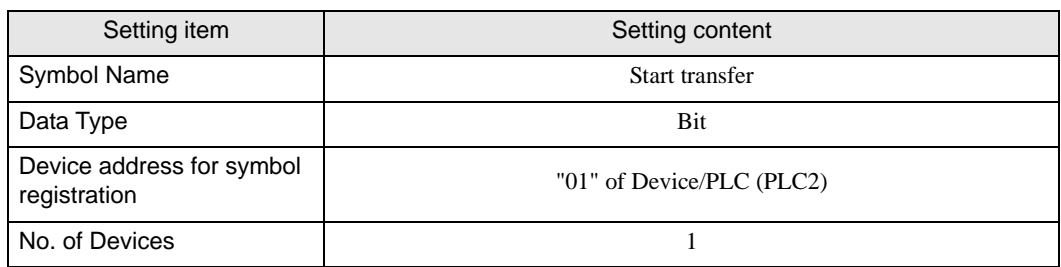

• Transfer Source Device

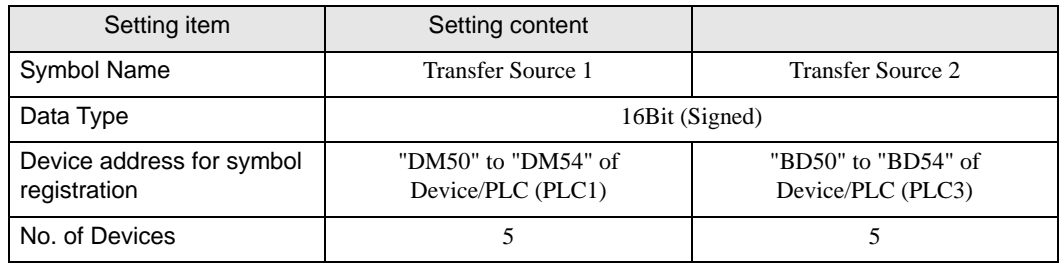

• Transfer Destination Device

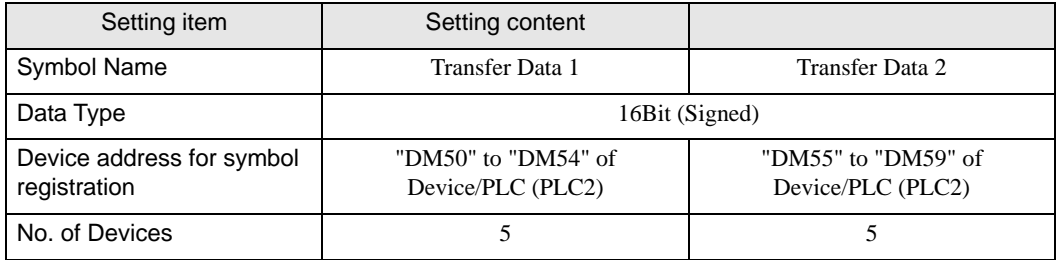

## ■ Setting Data Transfer Type

This step sets a type of data transfer (Collection Type).

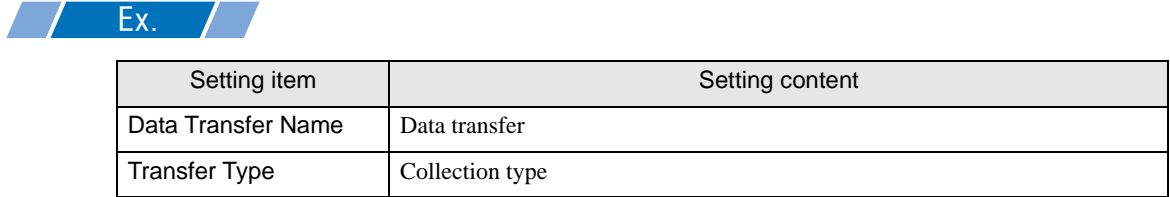

1 Click the [Feature] icon on the status bar.

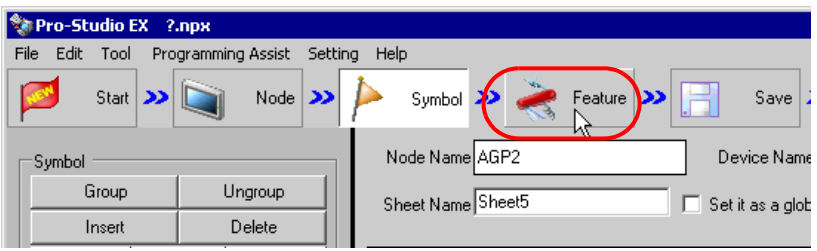

2 Select [Data Transfer] from the tree display on the left of the screen, then click the [Add] button.

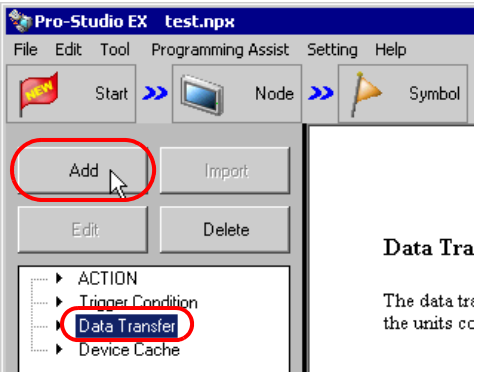

3 Enter "Data Transfer" in [Data Transfer Name] as a data transfer name to set, and then check [Collection Type].

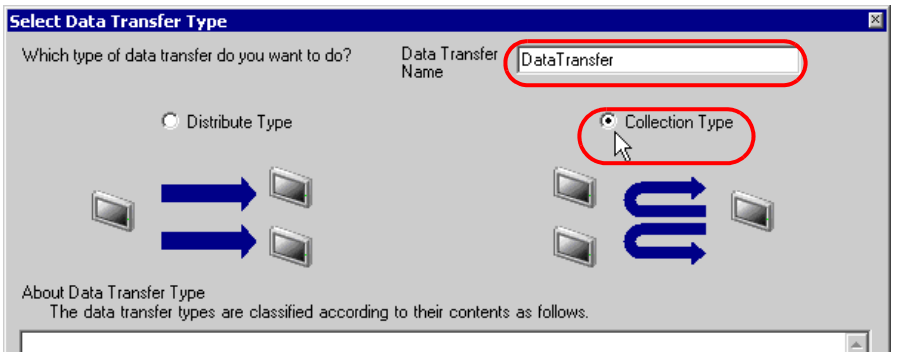

This is the end of data transfer type settings.

## ■ Setting Trigger Conditions

This step sets conditions (trigger bit ON) for transferring data.

Refer to "32 Trigger Conditions" for details about trigger conditions.

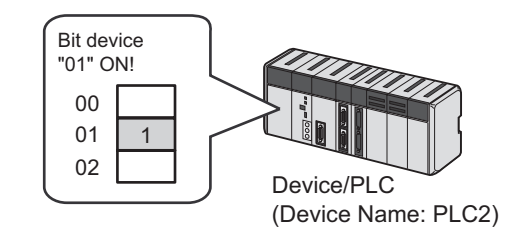

Ex.

- Trigger Condition Name: Turn on data transfer bit
- Trigger Condition: When "Transfer start" (01) is ON
- 1 On the "Select Data Transfer Type" screen, click the [Next] button.

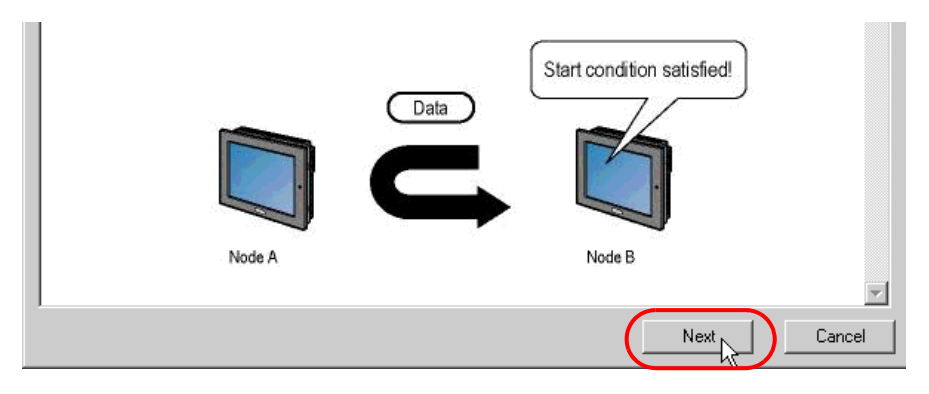

2 Click the [New Trigger Condition] button.

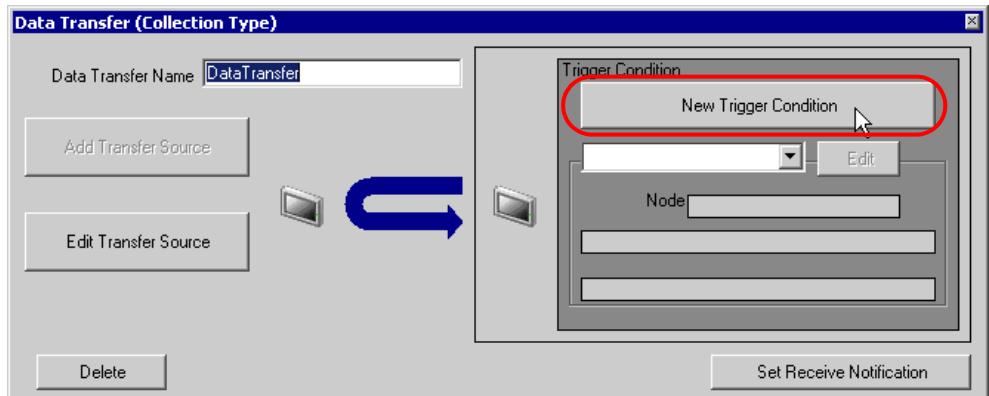

3 Enter the trigger condition name "TurnOnDataTransferBit" in [Trigger Condition Name], and select "AGP2" in [Node Name] which has the device to serve as the trigger condition (trigger).

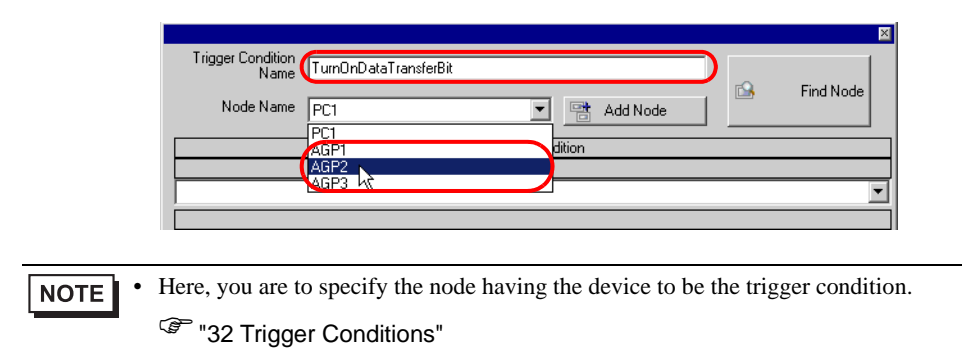

4 Click the [When Device ON] button in the [Condition 1] tab and select "PLC2" for the device name.

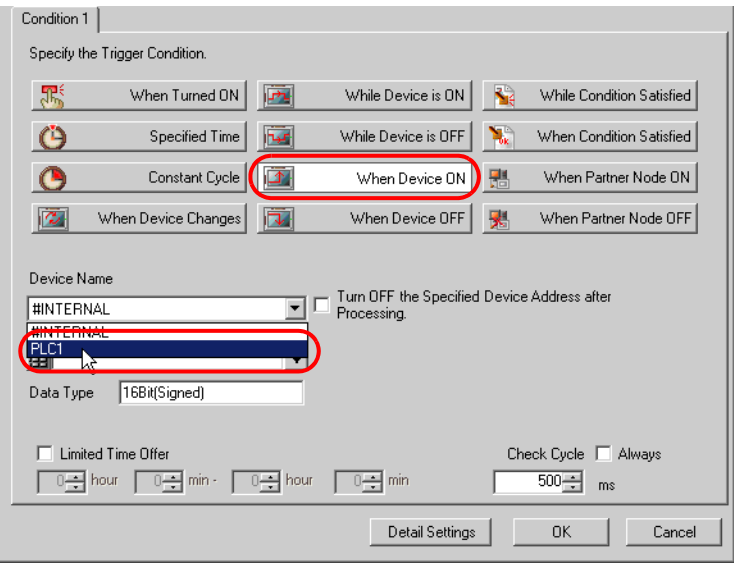

5 Click the [Device Address] list button and select "StartTransfer" for the symbol name of the device which serves as the trigger.

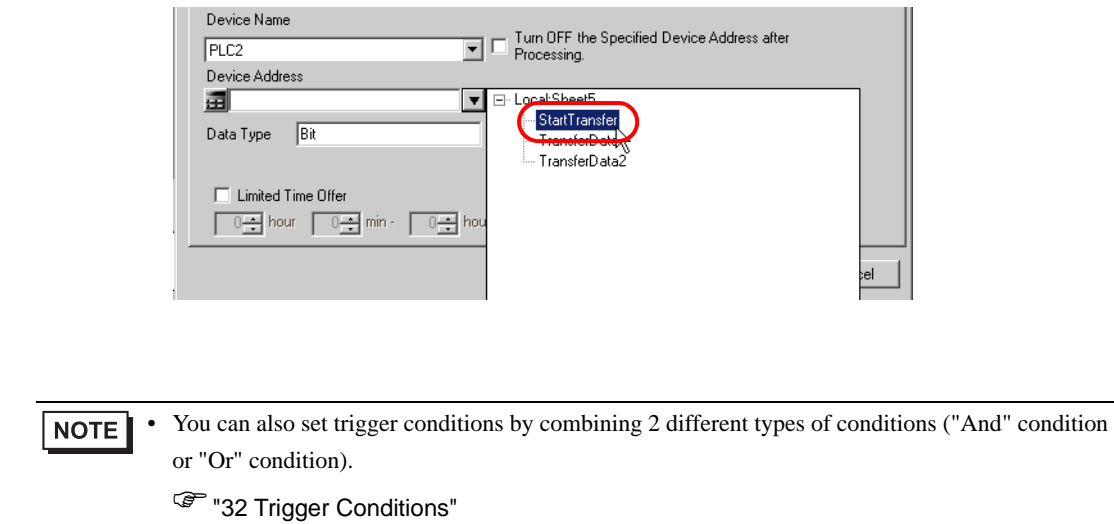

6 Click the [OK] button.

This is the end of trigger condition settings.

## ■ Setting Transfer Data (Transfer source/Transfer destination)

This step sets data of transfer source and transfer destination.

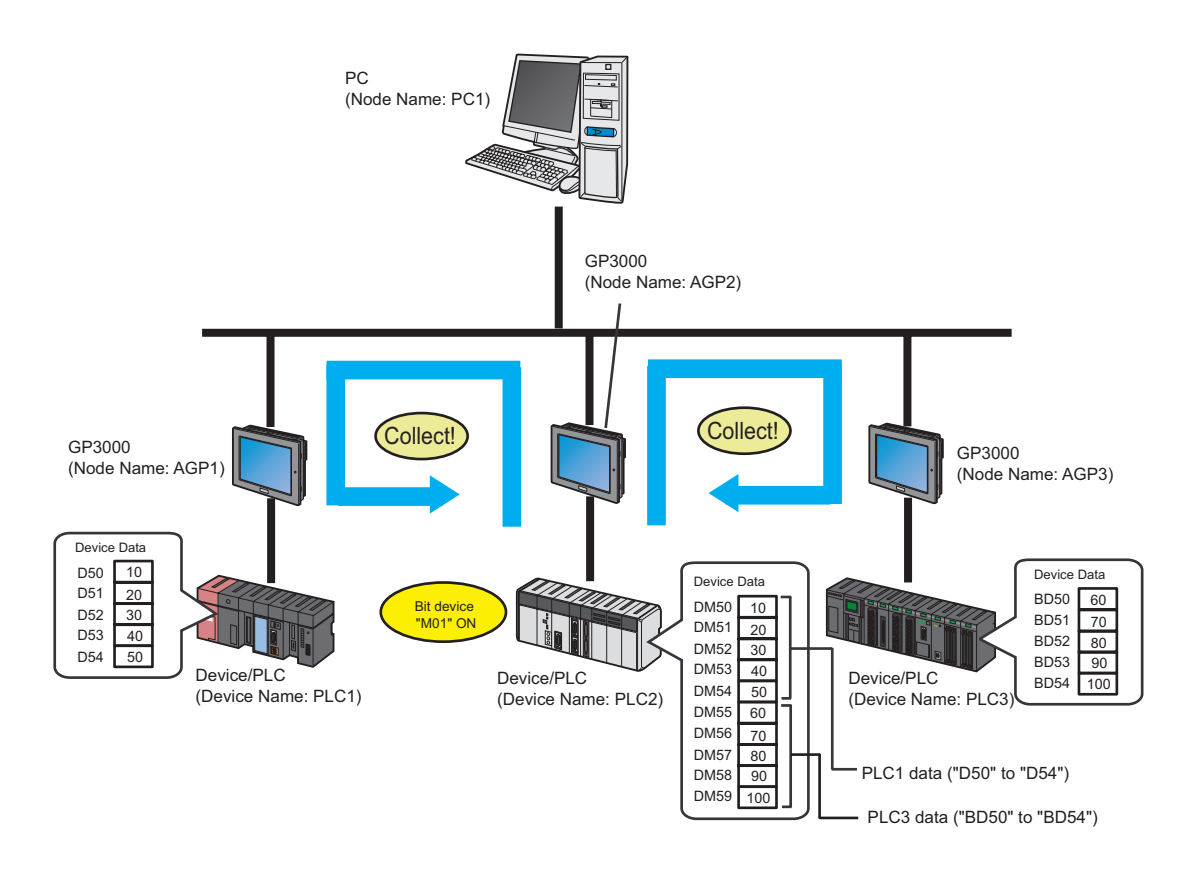

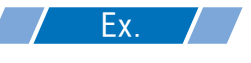

- Transfer Source 1
- Entry Node : AGP1

Device Name : PLC1

Device : Transfer Source 1

• Transfer Source 2

Entry Node : AGP3

Device Name : PLC3

Device : Transfer Source 2

• Transfer Destination 1

Entry Node : AGP2

Device Name : PLC2

Device : Transfer Data 1

• Transfer Destination 2

Entry Node : AGP2

Device Name : PLC2

Device : Transfer Data 2

1 On the "Data Transfer (Collection Type)" screen, click the [Add Transfer Source] button.

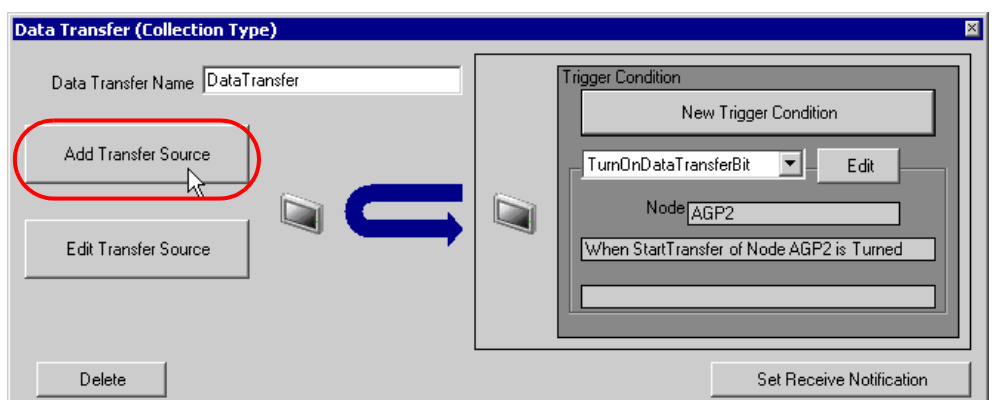

2 In [Transfer Source], click the list button of [Node] and then select "AGP1" as an entry node to be a data transfer source.

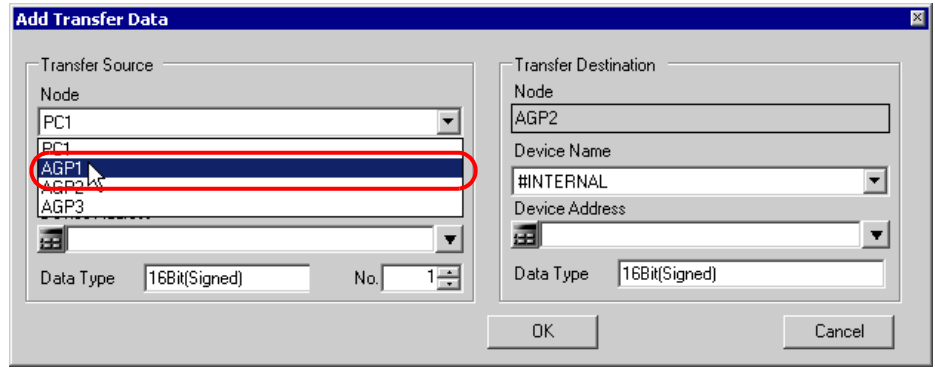

3 Click the list button of [Device Name] and select "PLC1" as a Device/PLC to be a data transfer source.

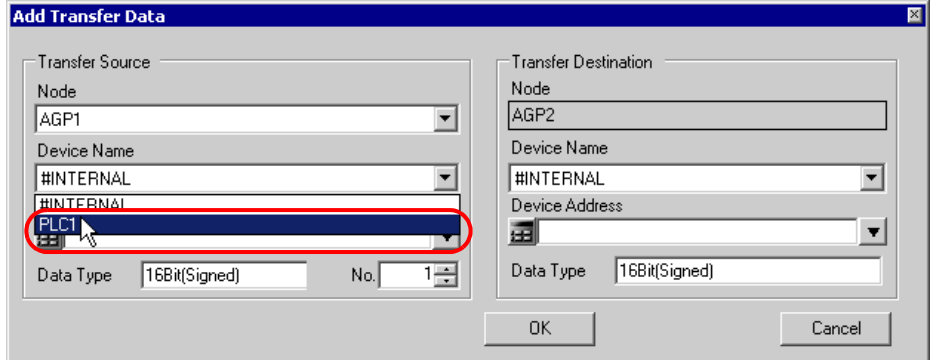

4 Click [Device Address] and then click the list button. Select "Transfer Source 1" as a symbol name of a device to be a transfer source.

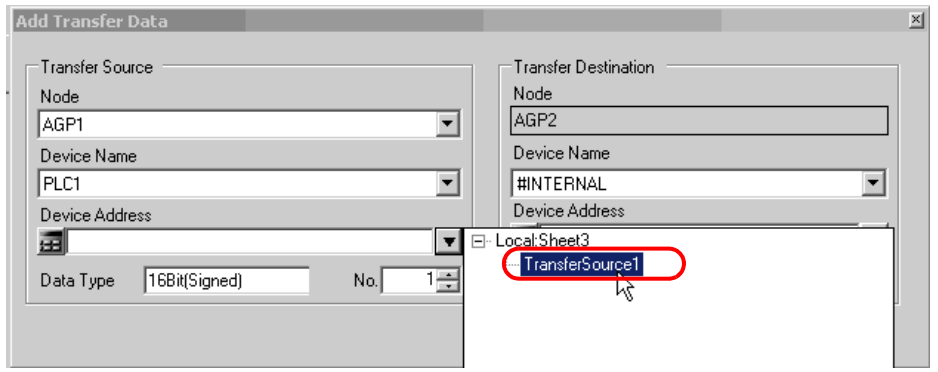

This is the end of the data settings of transfer source 1. Proceed to the data settings of transfer destination 1.

5 Click the list button of [Device Name] and select "PLC2" as a Device/PLC to be a data transfer destination.

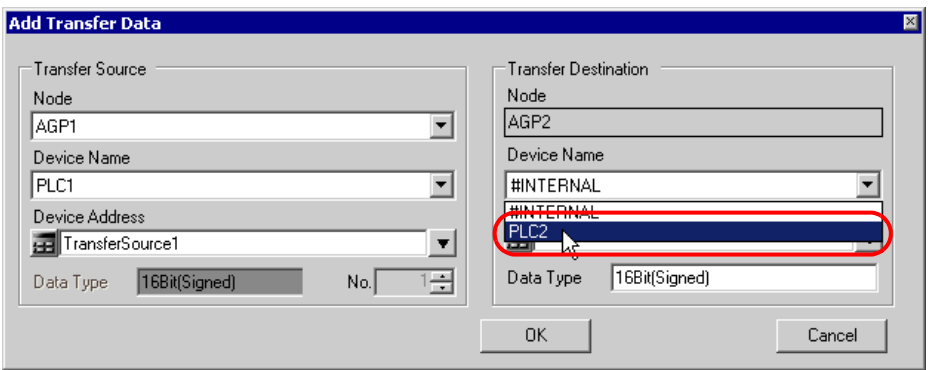

6 Click the list button of [Device Address] and select "Transfer Data 1" as a symbol name of a device to be a transfer destination.

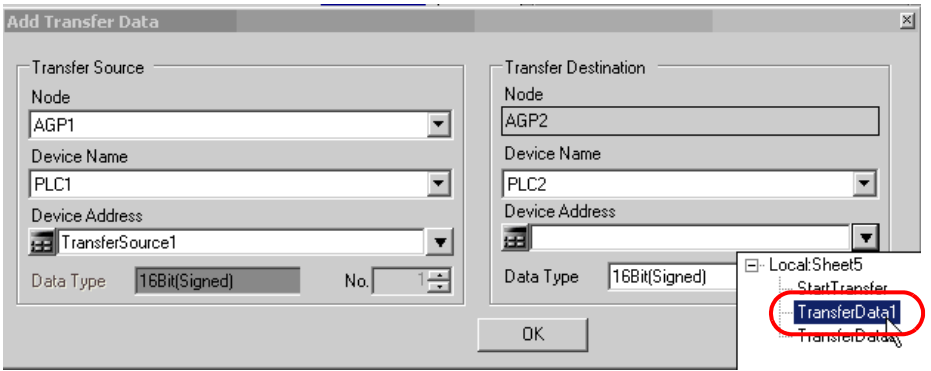

7 Click the [OK] button.

This is the end of the data settings of transfer destination 1. Proceed to the data settings of transfer source 2 and transfer destination 2.

8 Click the [Add Transfer Source] button.

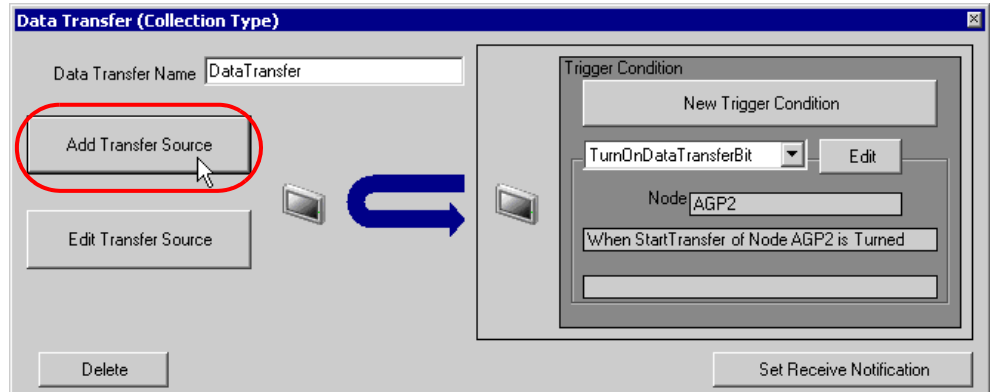

9 Set the items below in the same way as transfer source 1 and click the [OK] button.

Entry node of transfer source: AGP3

Device name of transfer source: PLC3

Device of transfer source: Transfer Source 2

Entry node of transfer destination: AGP2

Device name of transfer destination: PLC2

Device of transfer destination: Transfer Data 2

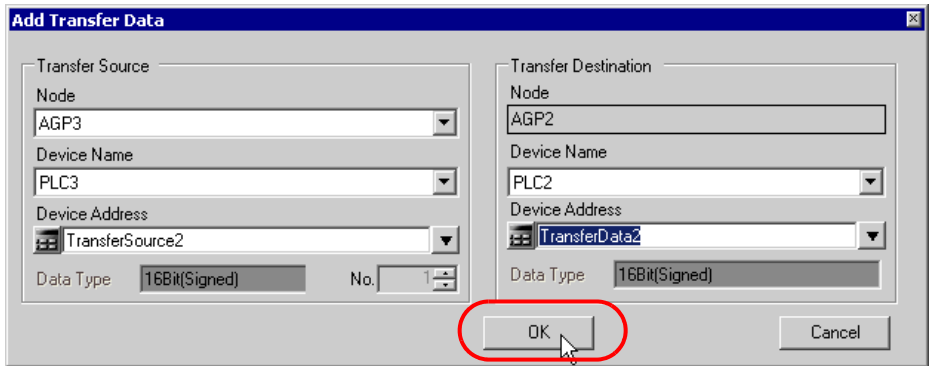

10 Click the [OK] button.

This is the end of the transfer data settings.

## ■ Verifying Setting Result

This step verifies setting results on the setting content list screen.

1 Select "Data Transfer" as a data transfer name from the tree display on the left of the screen.

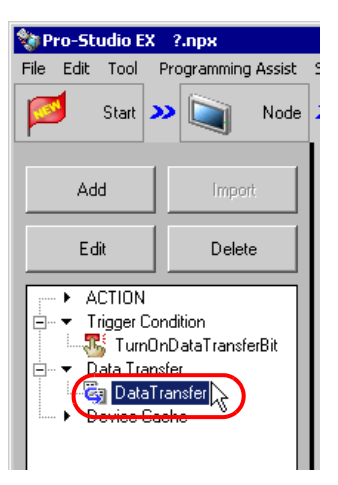

Confirm that the setting content appears on the right of the screen.

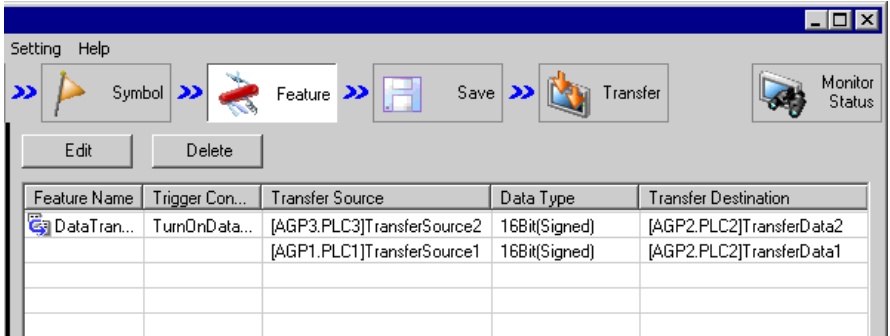

This is the end of the verification of the settings.

## ■ Saving a Network Project File

This step saves the current settings as a network project file.

Refer to "24 Saving" for details about saving a network project file.

• 'Pro-Server EX' reads a created network project file, and then executes data transfer **IMPORTANT** according to the settings in the file. The settings therefore need be saved in the network project file.

Ex.

- 
- Path of network project file : Desktop\Datatrans\_collect.npx
- 

• Title : Data Transfer

## ■ Transferring a Network Project File

This step transfers a saved network project file to entry nodes.

Refer to "25 Transferring" for details about transferring a network project file.

• Be sure to transfer a network project file. If not, the data transfer feature will not work. **NOTE** • It is not necessary to reload the network project file during data transfer since the PC is not active

then.

## Executing Data Transfer

This step verifies that the data of the transfer source is transferred to the preset transfer destination device after the preset trigger condition has become effective.

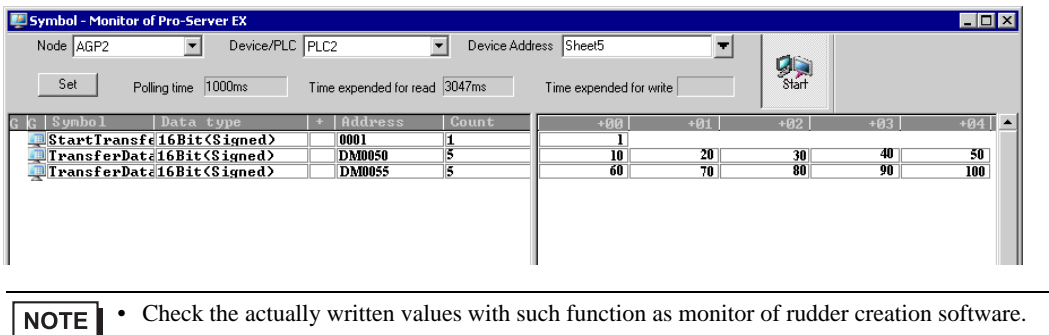

This is the end of the explanation of data transfer (collection type).

# <span id="page-34-0"></span>18.2 Setting Guide

This section explains how to set each setting screen in detail.

- 18.2.1 Distribute Type
	- "Data Transfer (Distribute Type)" Screen

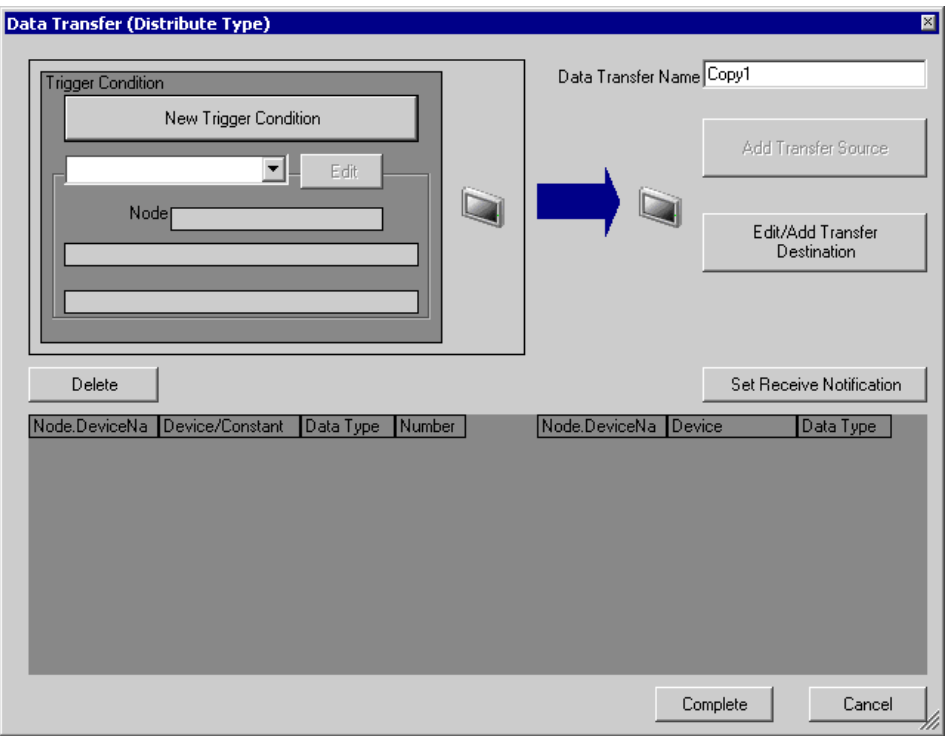

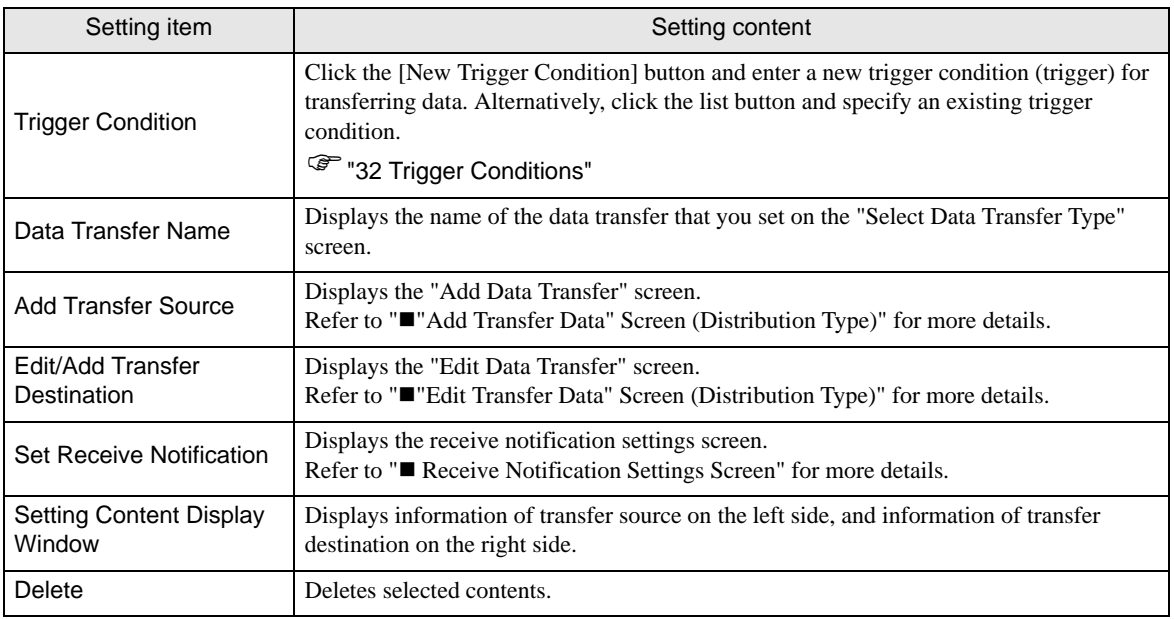

Pro-Server EX Reference Manual 18-35

<span id="page-35-0"></span>■ "Add Transfer Data" Screen (Distribution Type)

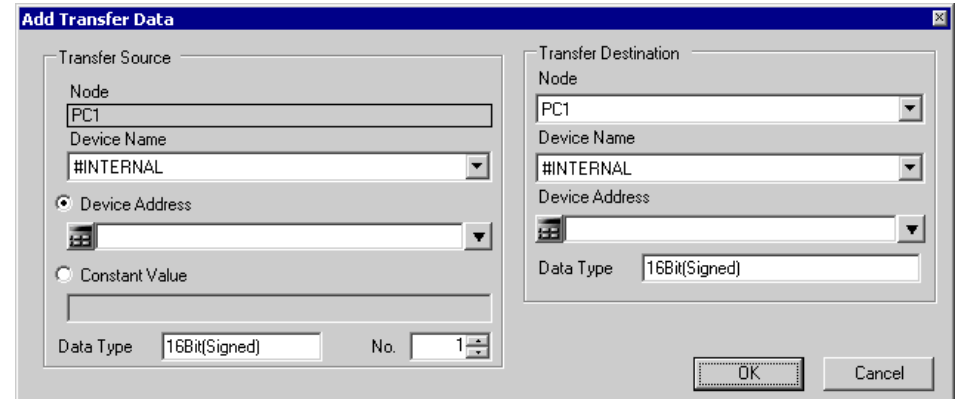

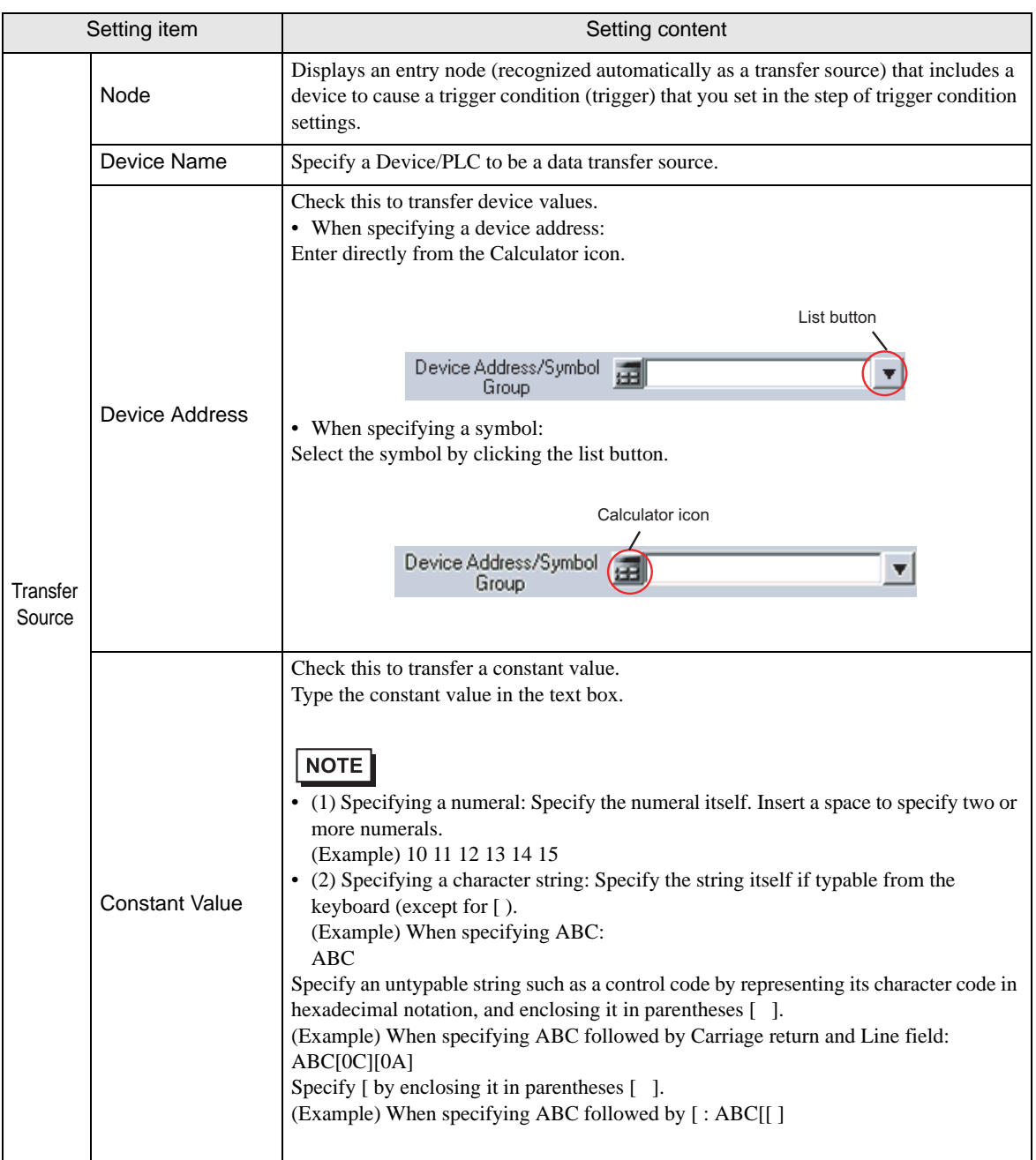

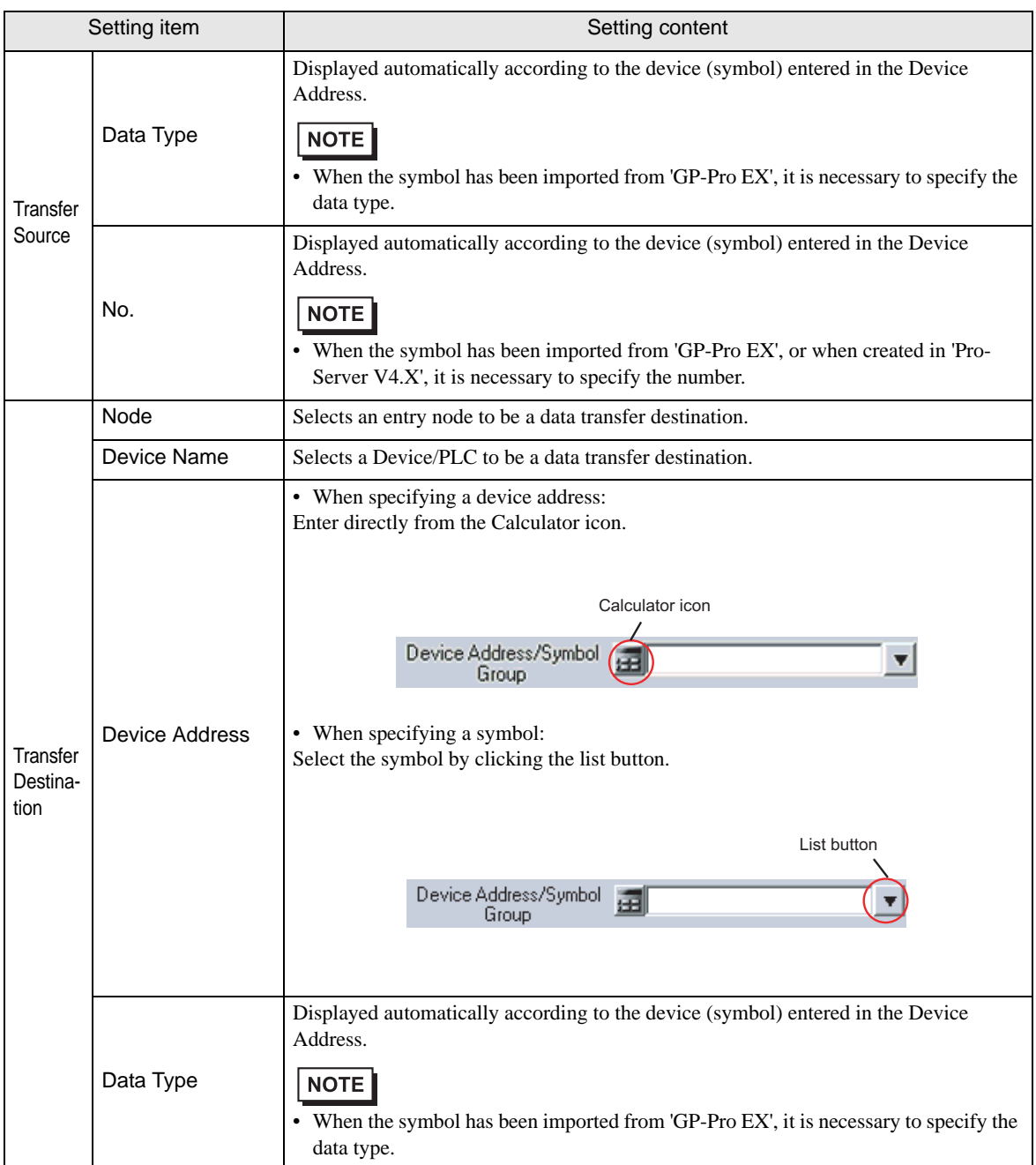

<span id="page-38-0"></span>"Edit Transfer Data" Screen (Distribution Type)

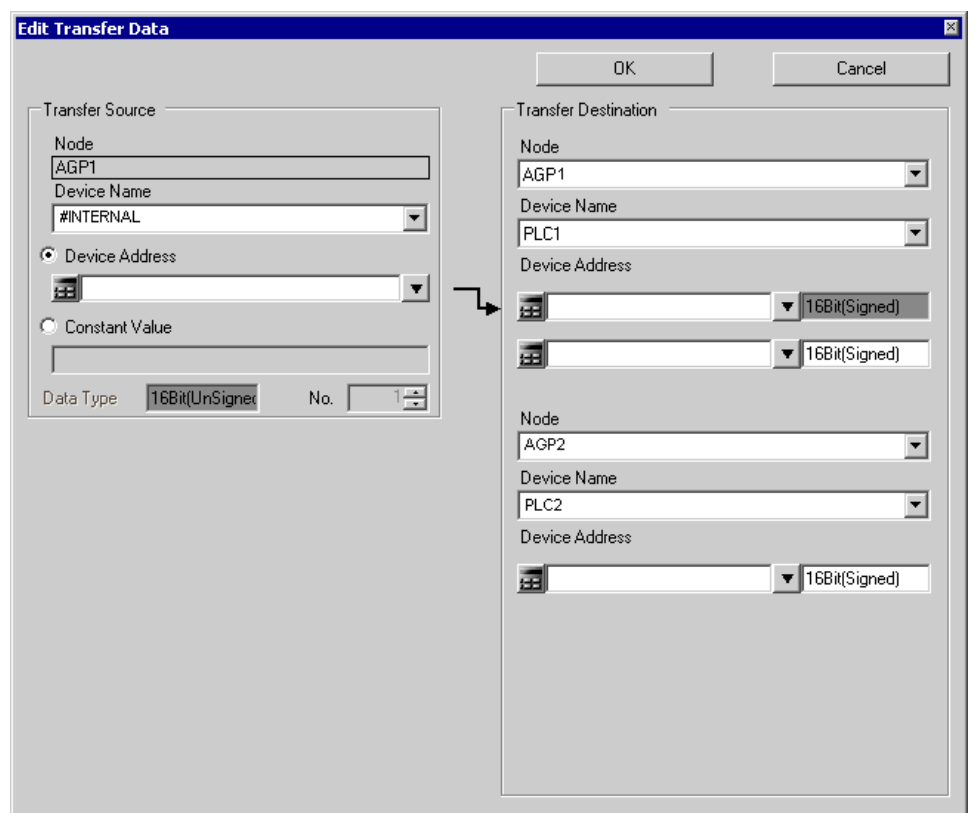

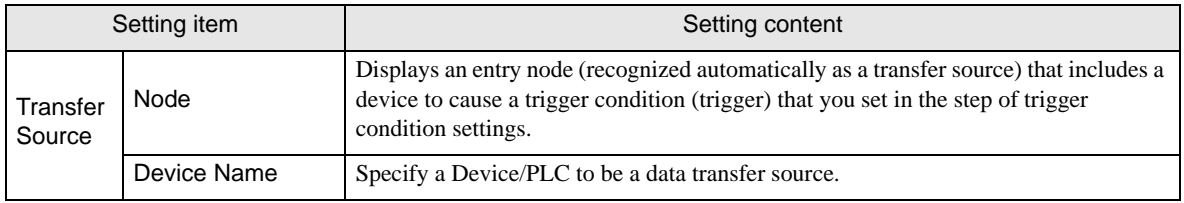

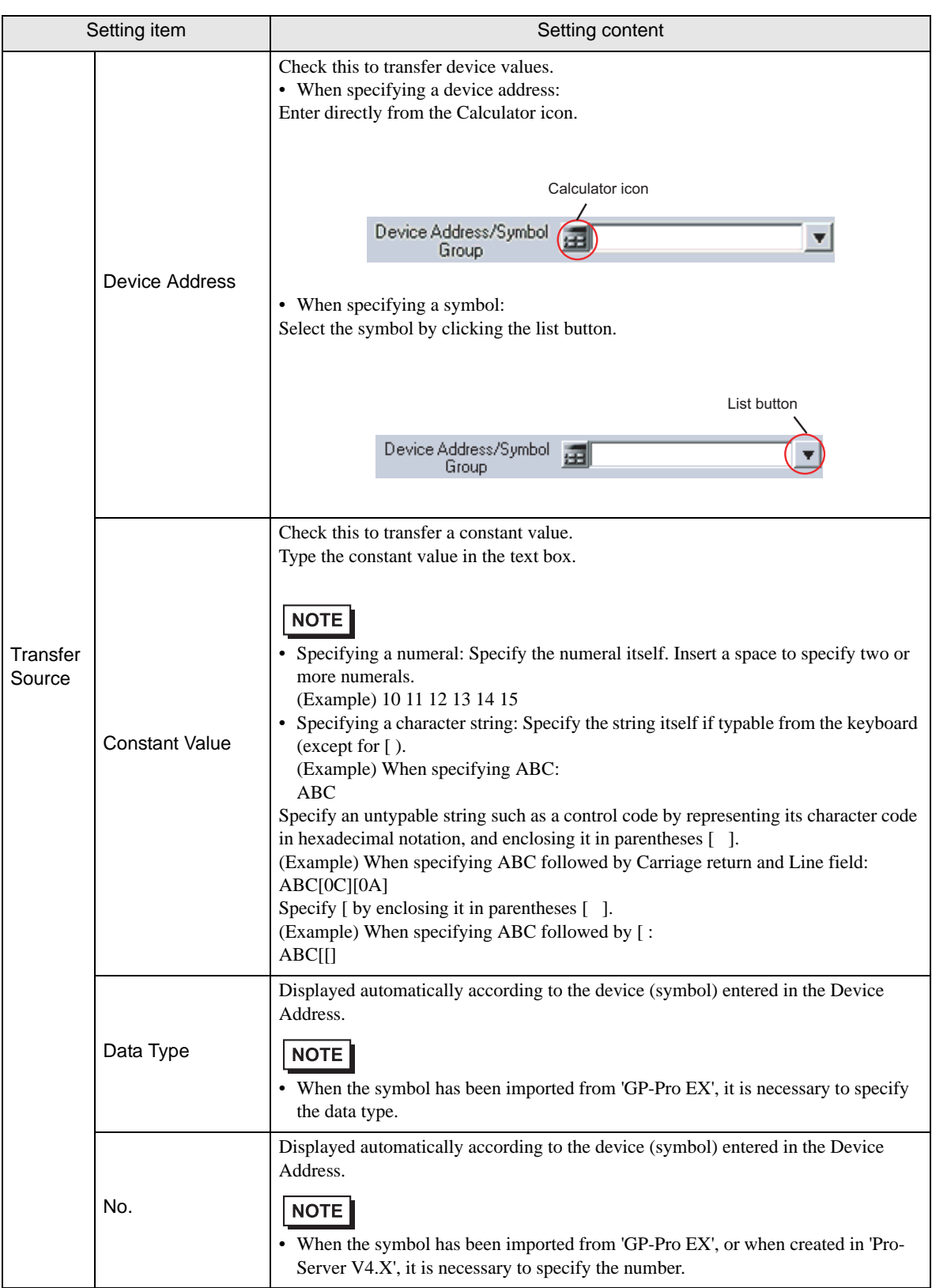

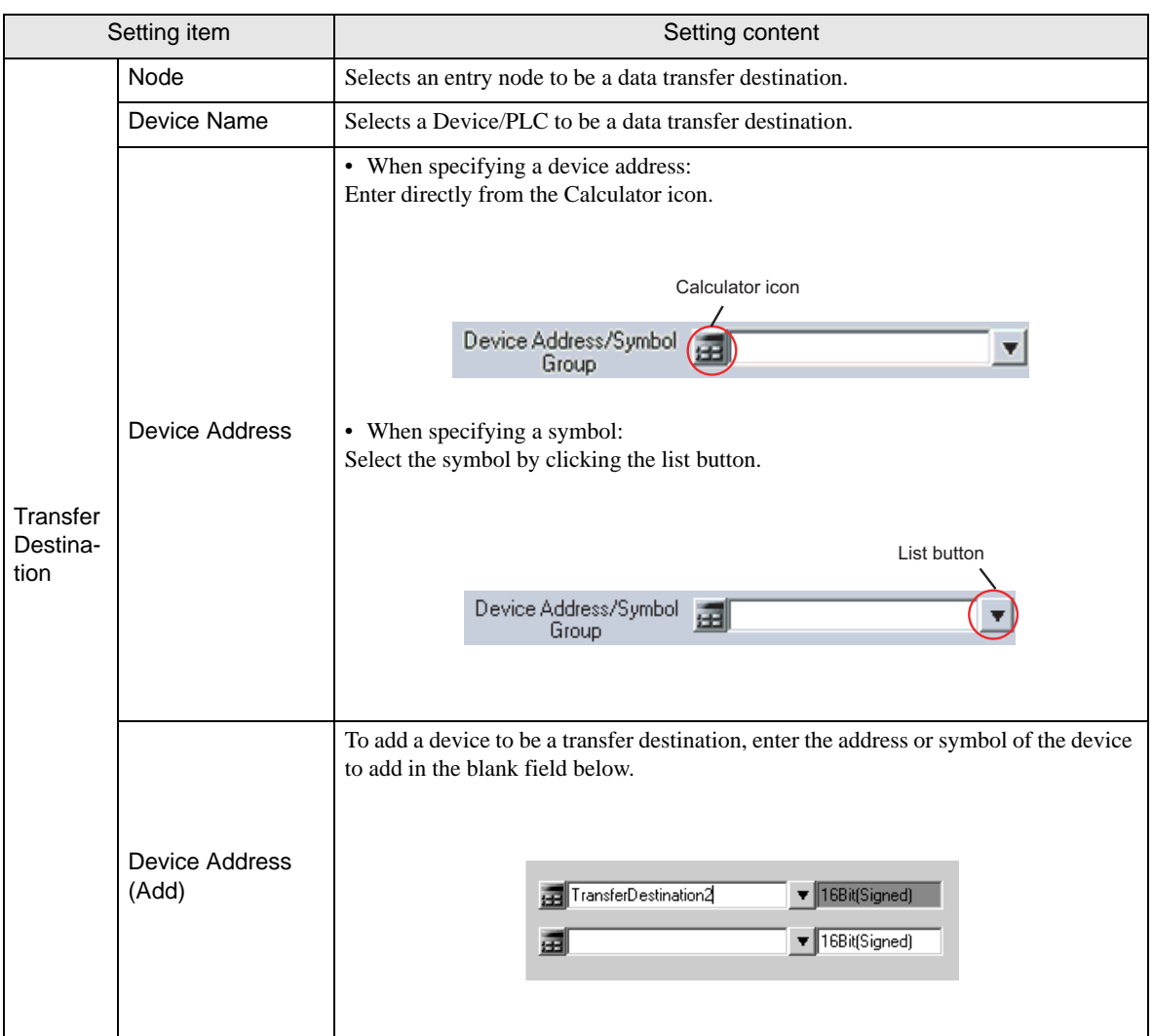

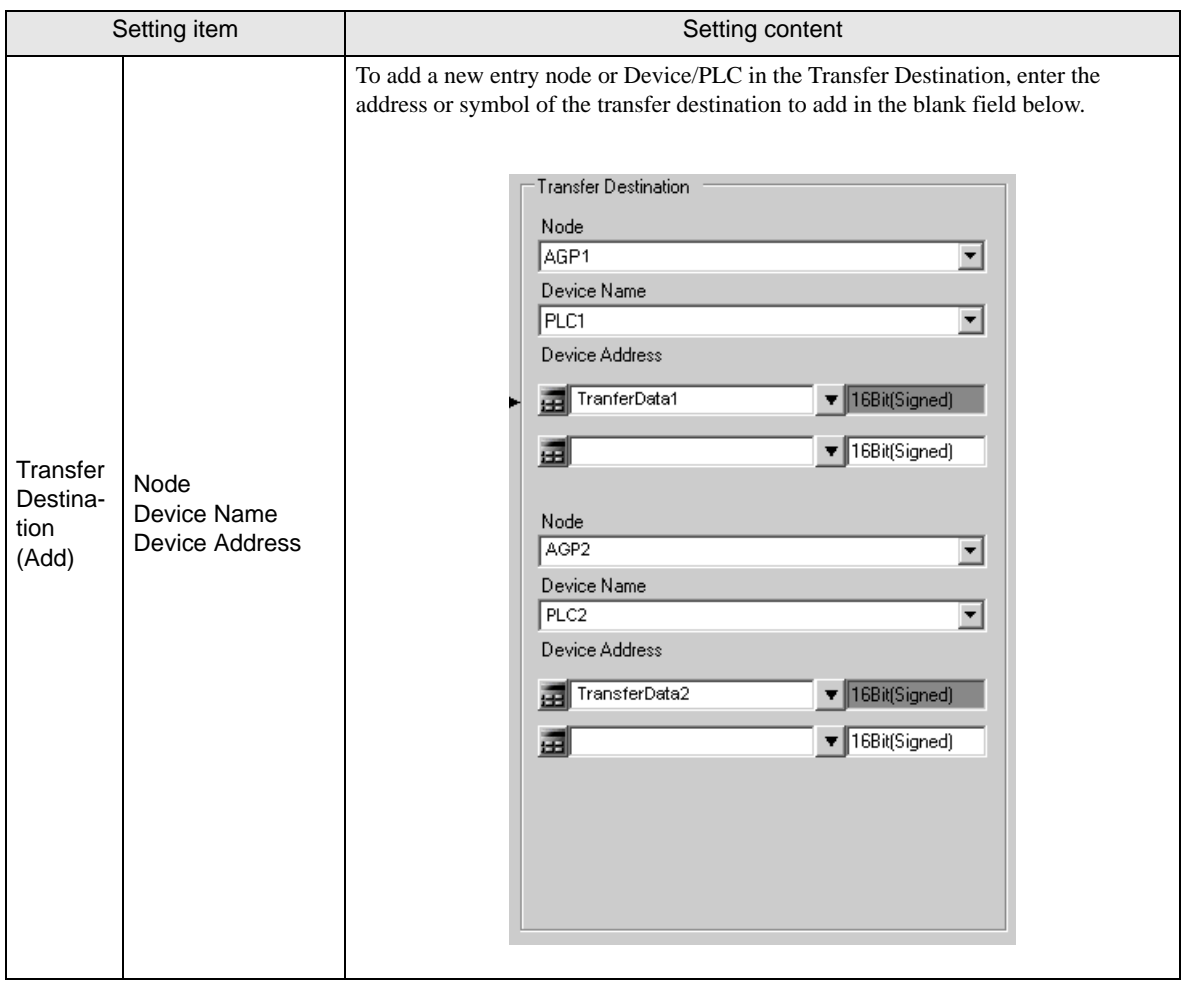

## 18.2.2 Collection Type

■ "Data Transfer (Collection Type)" Screen

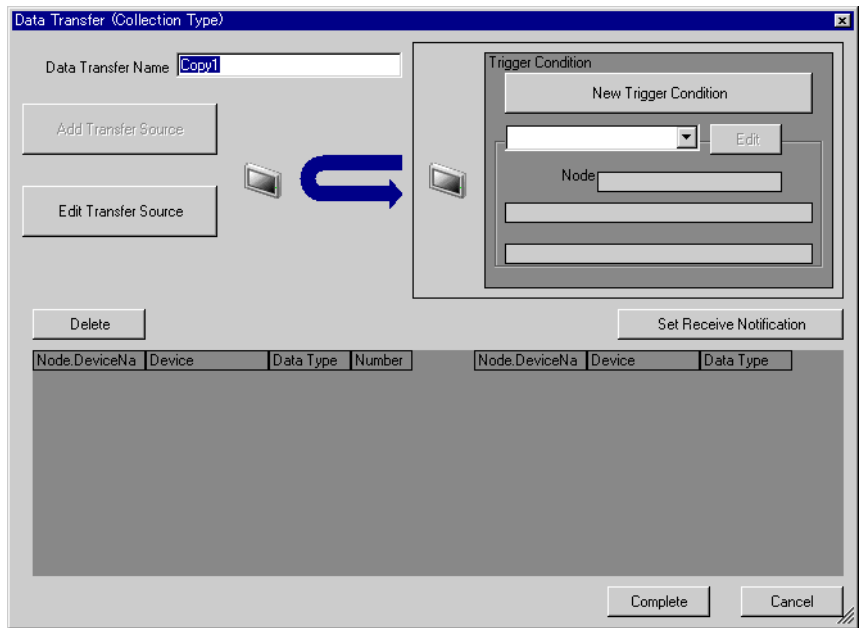

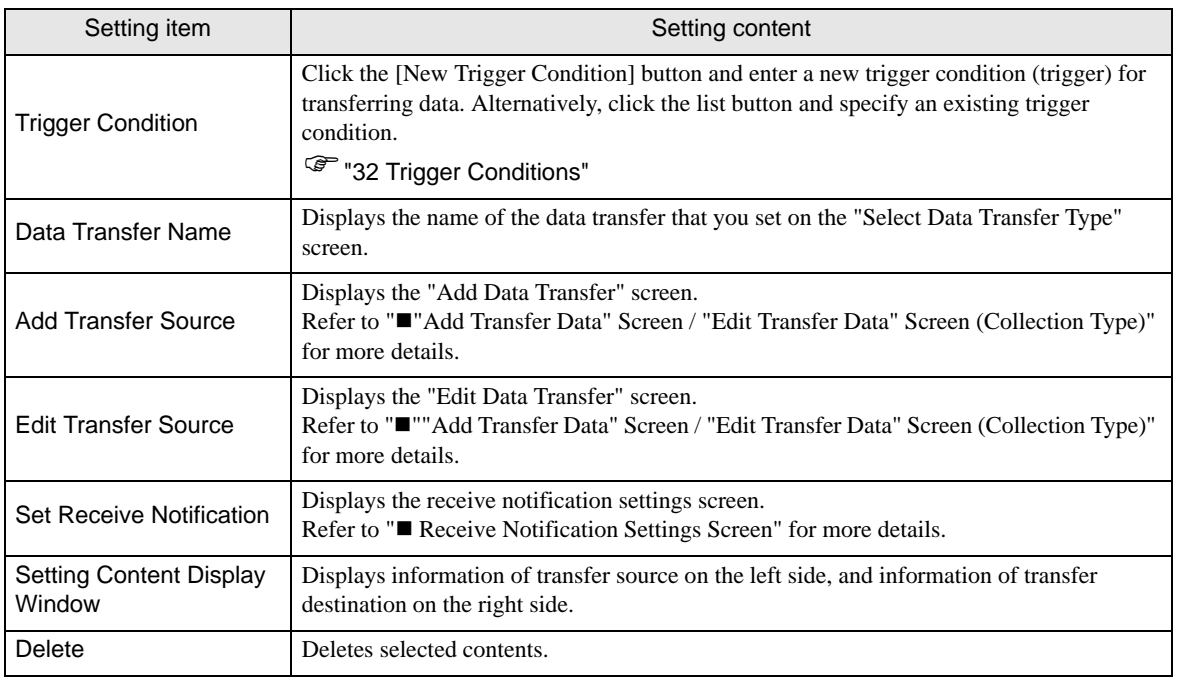

<span id="page-43-0"></span>■ "Add Transfer Data" Screen / "Edit Transfer Data" Screen (Collection Type)

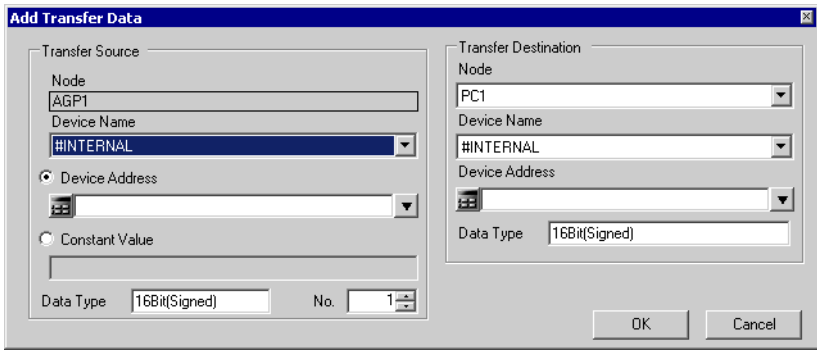

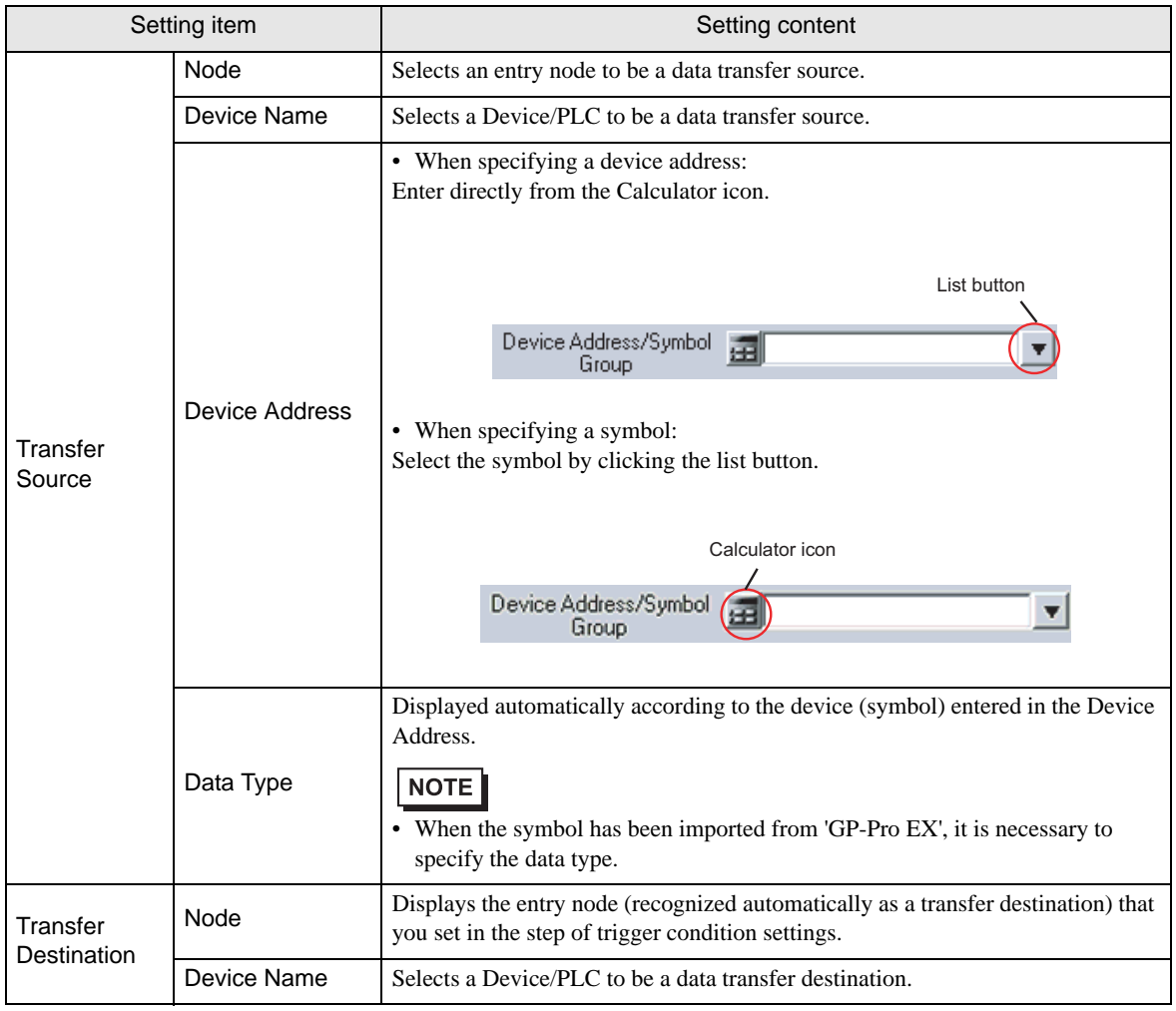

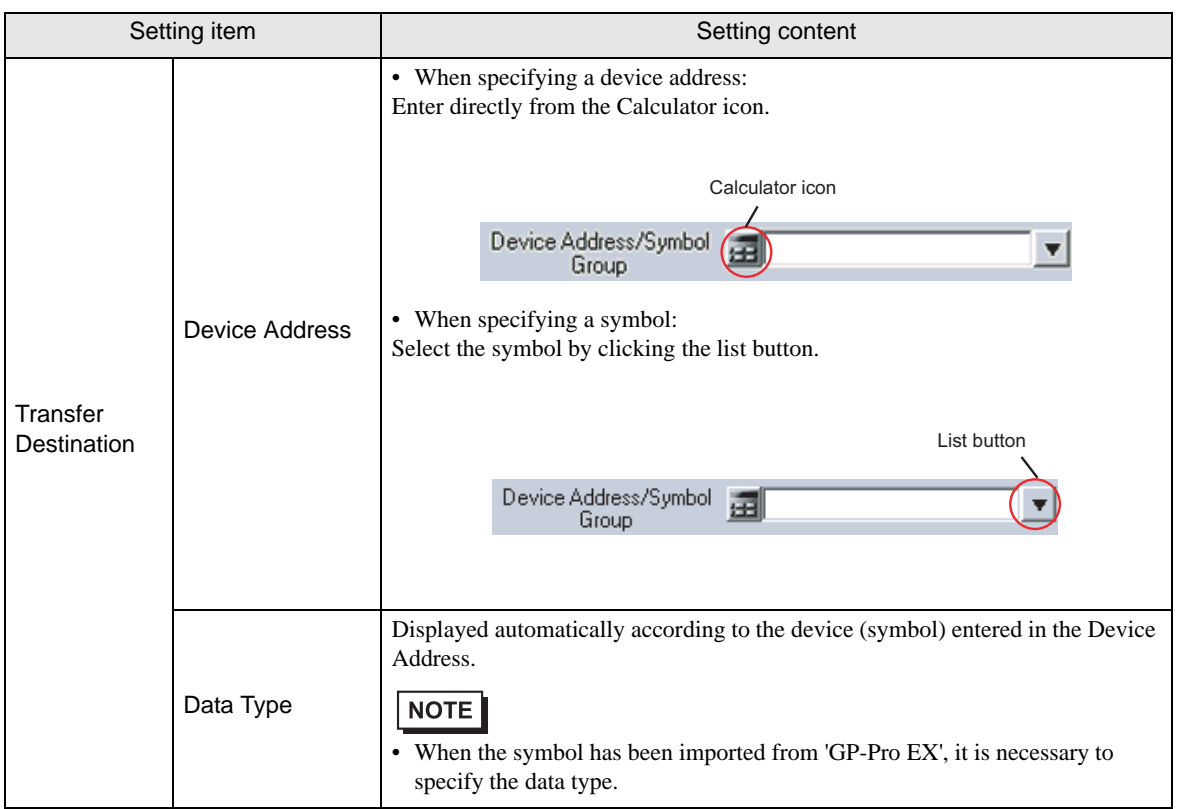

# <span id="page-45-0"></span>Receive Notification Settings Screen

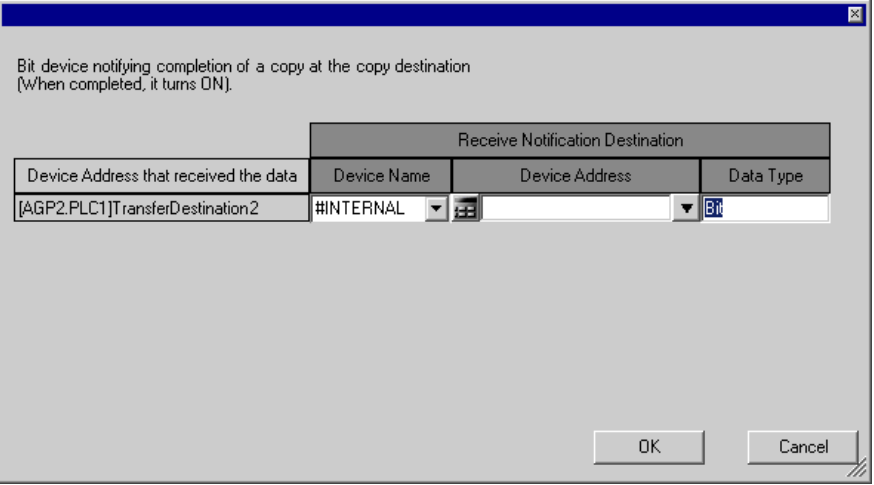

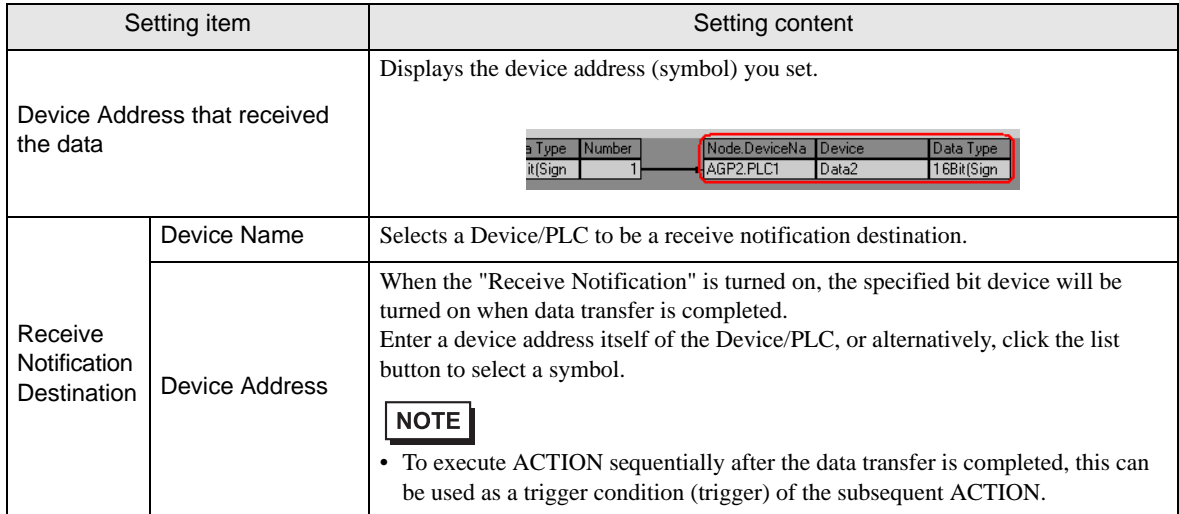

# <span id="page-46-0"></span>18.3 Restrictions

## Restrictions on Data Transfer

(1) In the case of data transfer of collection type, the transfer destination must not be the one selected from GP Series nodes.

(2) If the transfer source node or transfer destination node is a GP Series node, you cannot specify a group as the device address.

(3) When General Broadcast is set, you cannot transfer to the WinGP node.

(4) A GP Series node can process up to three times of transfer and reception operations when one trigger condition has been satisfied. Consequently the maximum registration number is three when you specify the same GP Series node as transfer source nodes or transfer destination nodes.

(5) In the case when the transfer source and the transfer destination are the ones selected from GP Series nodes and the devices are the ones with physical size of 32 bits, the data type must not be of 16 bits width.

(6) In the case when the specified transfer source and the specified transfer destination of transfer data are of BCD type, BCD conversion will not be executed. The BCD data will be handled as binary data. In the case when BCD code is used for trigger conditions (trigger) or for the computing equation of trigger conditions (trigger), it will be recognized after the conversion of BCD code to binary code. In the case of access via Pro-Easy API, BCD conversion will be executed.

**F** "36.2 Restrictions on Pro-Server EX"

(7) In the case when the number of data of the specified symbols is different between the transfer source and the transfer destination, the number of data equal to that of the transfer source will be transferred.

(8) Maximum registerable number of data transfer, the total number of data transfer destination plus ACTION, must be 3000.

(9) To transfer the data from the GP2000 Series to the WinGP node, update the 2Way driver version to 4.55 or later.

(10) The transferable data type depends on the type of entry node. The following shows combination of the transferable data types and entry nodes.

Data transfer is possible even between different types of data. The explanation about data conversion rule and restrictions in this case is given below.

Data Transfer between: GP3000 Series node and GP Series node; WinGP node and GP Series node; GP Series node and GP Series node; and GP Series node and Pro-Server EX node

Transferable only when the transfer source and the transfer destination are of same data type.

zData Transfer between: GP3000 Series node and GP 3000 Series node; GP 3000 Series node and Pro-Server EX node; WinGP node and WinGP node; WinGP node and Pro-Server EX node; and Pro-Server EX node and Pro-Server EX node

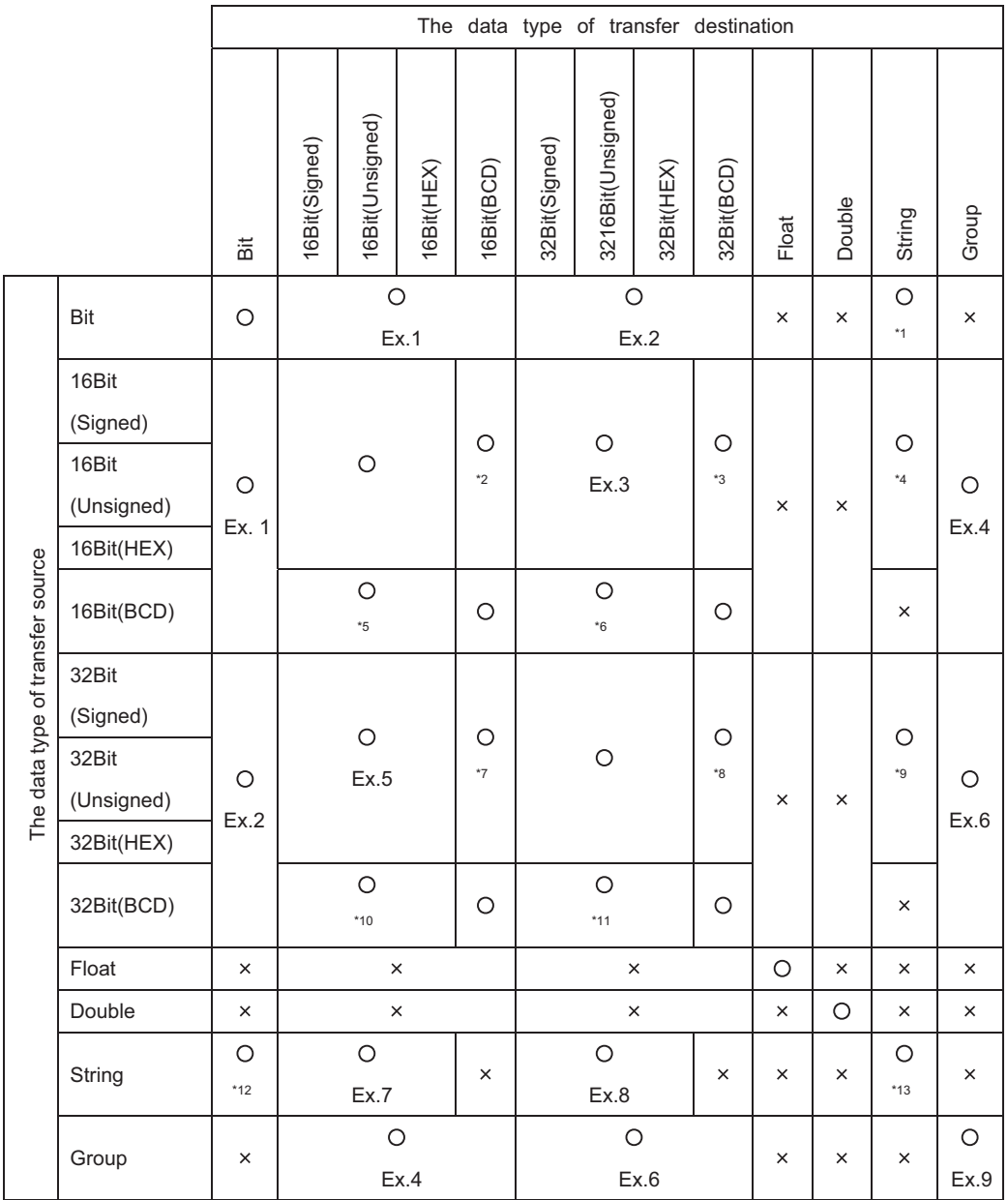

 ${\mathsf O}$ : Transferable

X: Not Transferable

- \*1 Expands each bit of the bit string to 8 bits. For example, writes 0 if 0, writes 0xff if 1.
- \*2 In 16-bit unit, converts binary code to BCD code and writes.
- \*3 Converts two 16-bit data from binary code to BCD code and copies them as a BCD data of 32 bits.
- \*4 Copies 16-bit data without conversion.
- \*5 In 16-bit unit, converts BCD code to binary code and writes.
- \*6 In 16-bit unit, converts BCD code to binary code and copies two 16-bit data as a 32-bit data.
- \*7 In 32-bit unit, converts binary code to BCD code and writes a 32-bit data as two 16-bit data.
- \*8 In 32-bit unit, converts binary code to BCD code and writes.
- \*9 Copies 32-bit data without conversion.
- \*10 In 32-bit unit, converts BCD code to binary code and copies a 32-bit data as two 16-bit data.
- \*11 In 32-bit unit, converts BCD code to binary code and writes.
- \*12 In 8-bit unit, writes 0 if 0, and creates and writes one-bit string if not 0. (Conversion in character string mode not executed)
- \*13 Converts data in character string mode both in the transfer source and the transfer destination, and copies. Refer to "Data Conversion Example" for explanations about Example 1 to Example 9.

 $16$ 

#### Data Conversion Example

1) In the case of transferring data of bit symbol or bit device itself and of each data type.

(Example 1)

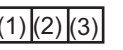

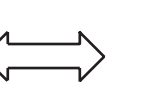

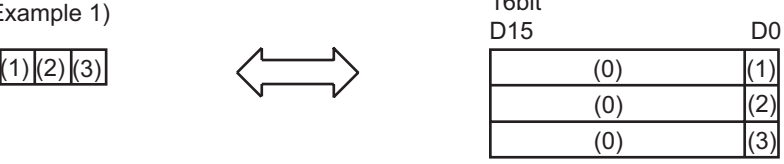

(Example 2)

(1) (2) (3)

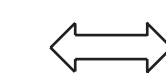

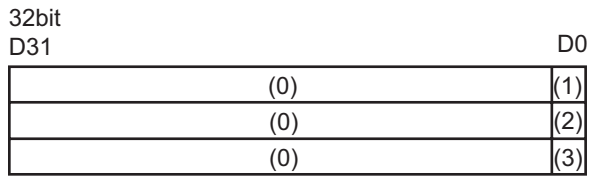

2) In the case of transferring data using the group symbol with the following structure (A combination of bit symbol, word symbol and bit symbol; the number of data of which are 1, 1, and 3, respectively).

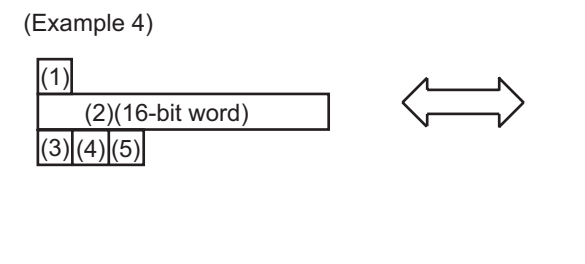

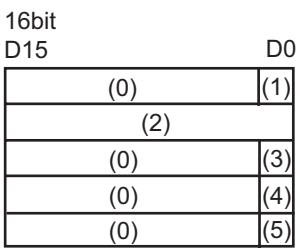

(Example 6)

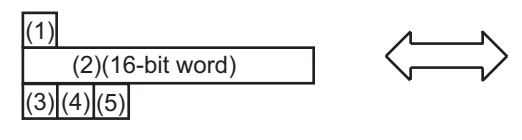

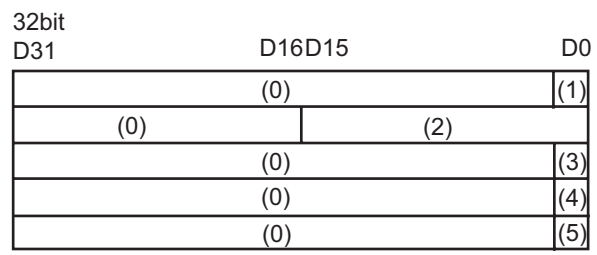

(Example 9)

Same type of group

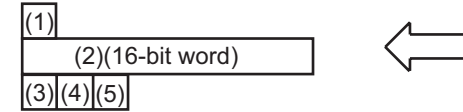

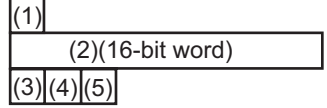

3) In the case of transferring 16-bit data

(Example 3)

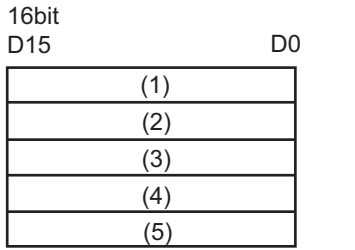

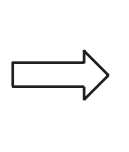

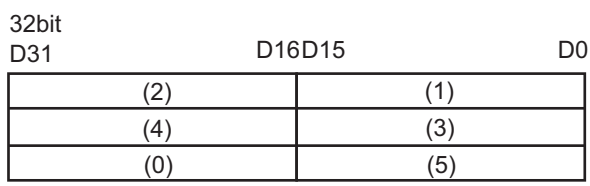

4) In the case of transferring 32-bit data

#### (Example 5)

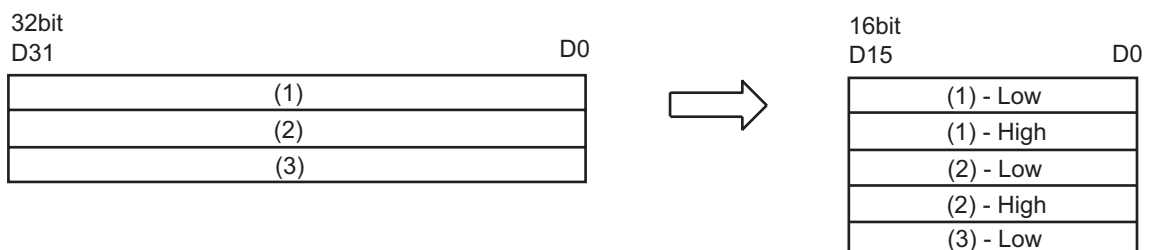

The order of Low and High on the 16-bit side depends on the type of the Device/PLC. Refer to **NOTE** 'GP-Pro EX Device/PLC Connection Manual' for more details.

#### 5) In the case of transferring character string data

#### (Example 7)

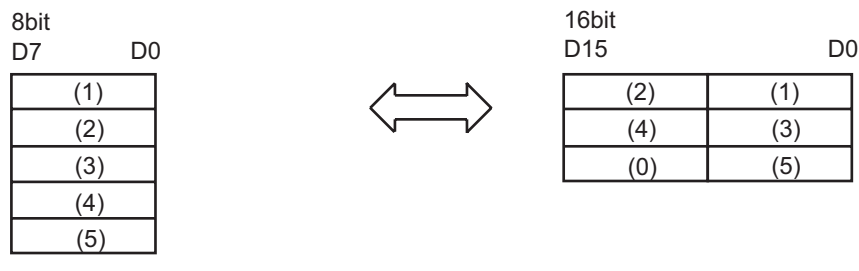

#### (Example 8)

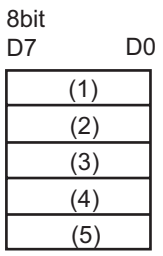

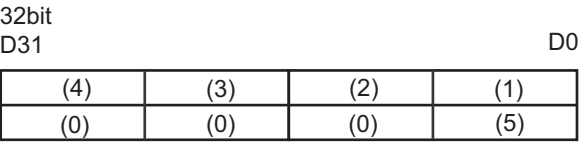

(3) - High

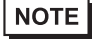

• When the transfer destination is of character string, the conversion method depends on the physical size of the transfer destination; 16 bits or 32 bits.

• The order of the character string depends on the character string mode.